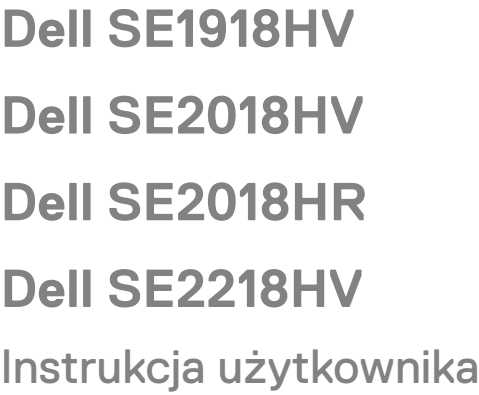

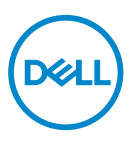

**Model monitora: SE1918HV/SE2018HV/SE2018HR/SE2218HV Model - zgodność z przepisami: E1916HVf/E2016HVf/ E2216HVf Typ zgodności z przepisami: E1916HVf/E2016HVf/ E2216HVf**

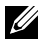

- **UWAGA**: **UWAGA oznacza ważną informację, pomocną w lepszym używaniu monitora.**
- **PRZESTROGA: PRZESTROGA oznacza potencjalne niebezpieczeństwo uszkodzenia lub utraty danych, w przypadku nie zastosowania się do instrukcji.**
- **OSTRZEŻENIE: OSTRZEŻENIE oznacza potencjalną możliwość wystąpienia uszkodzenia własności, obrażeń osób lub śmierci.**

**Copyright © 2017 ~ 2019 Dell Inc. lub jej oddziałów. Wszelkie prawa zastrzeżone.** Dell, EMC i inne znaki towarowe, to znaki towarowe Dell Inc. lub jej oddziałów. Inne znaki towarowe mogą być znakami towarowymi ich odpowiednich właścicieli.

2019 – 09

Rev. A03

# Spis treści

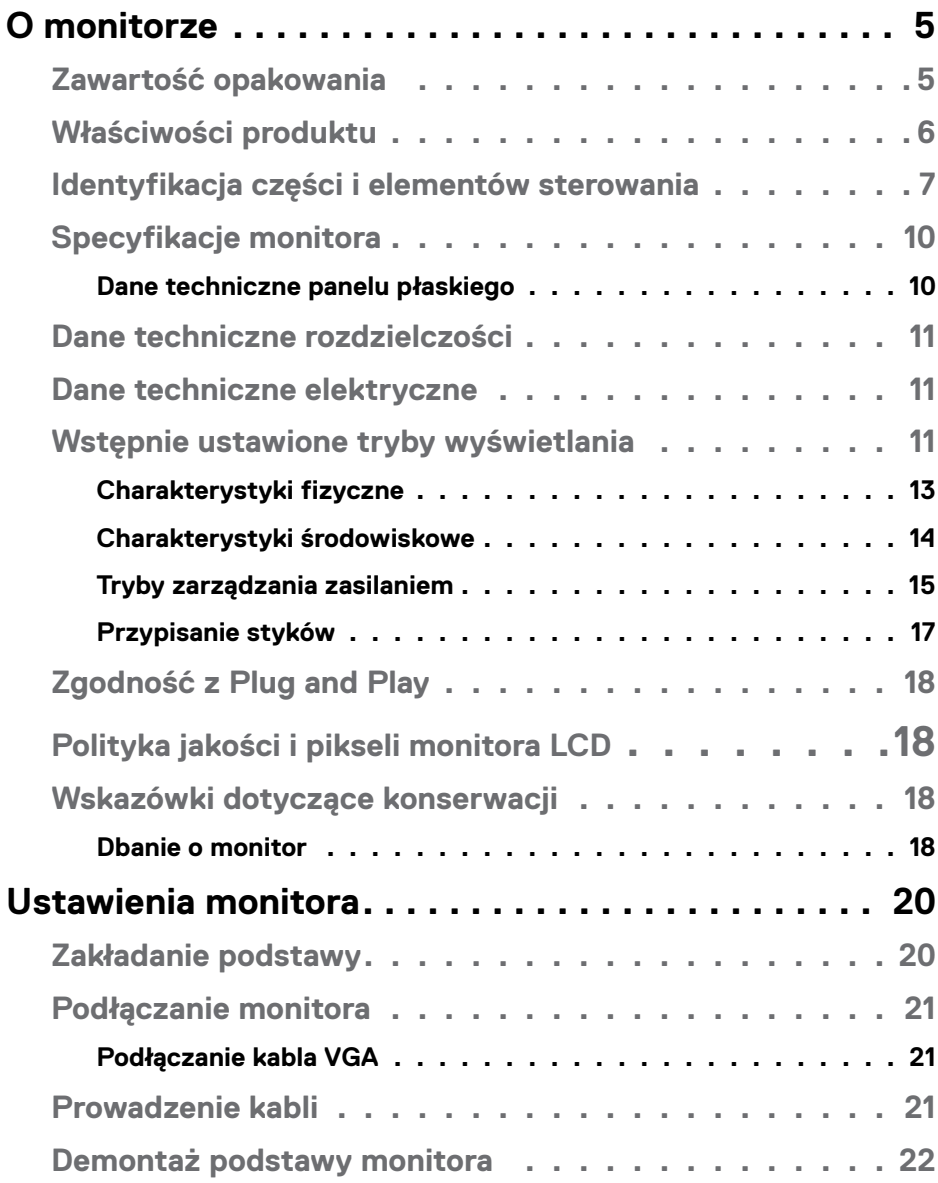

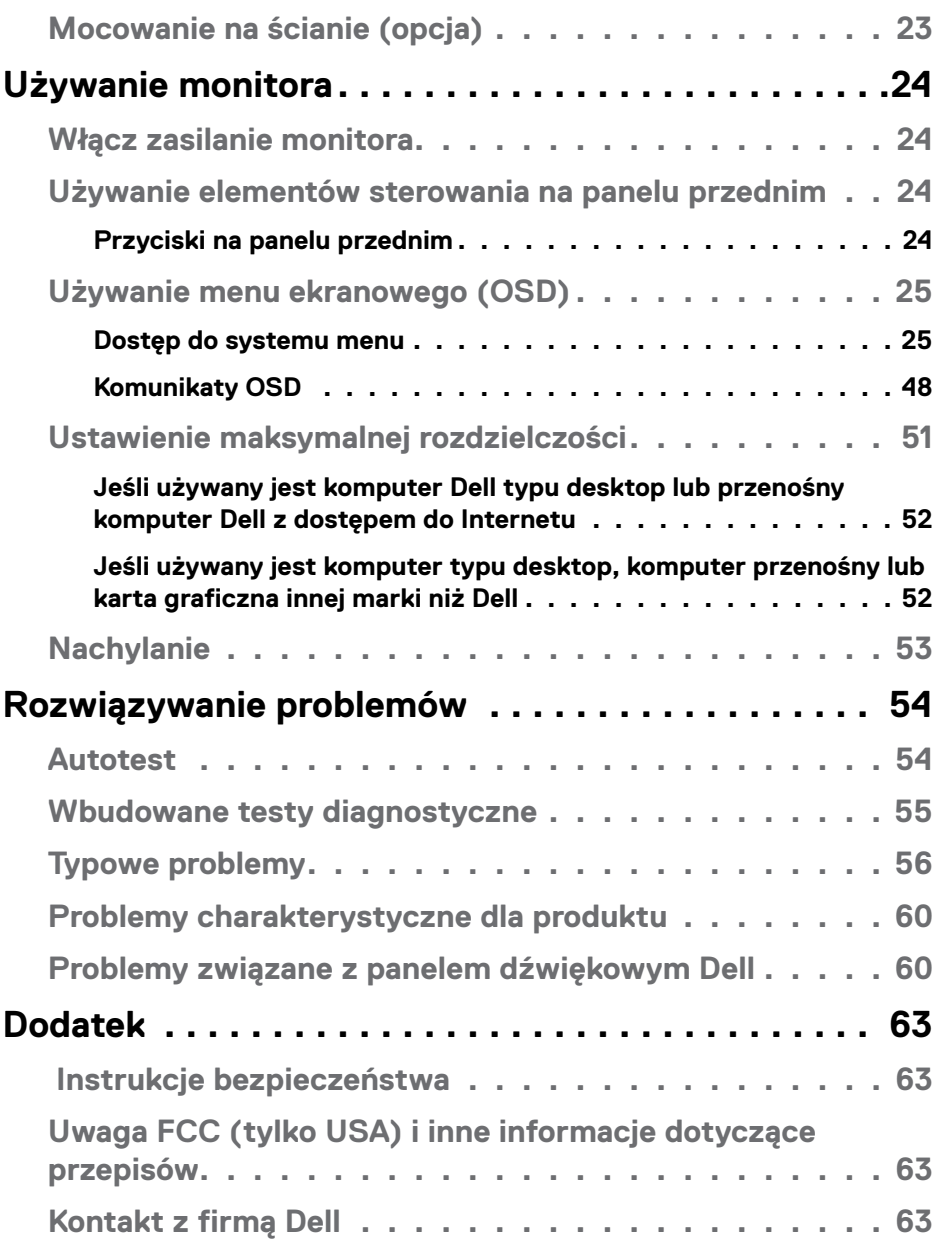

# <span id="page-4-0"></span>**O monitorze**

# **Zawartość opakowania**

Monitor jest dostarczany ze wszystkimi pokazanymi poniżej komponentami. Jeśli któregokolwiek komponentu brakuje, skontaktuj się z pomocą techniczną Dell. W celu uzyskania dalszych informacji, sprawdź część **Kontakt z firmą Dell**.

 **UWAGA:** Niektóre elementy mogą być opcjonalne i nie są dostarczane z danym monitorem. Niektóre funkcje lub multimedia mogą być niedostępne w niektórych krajach.

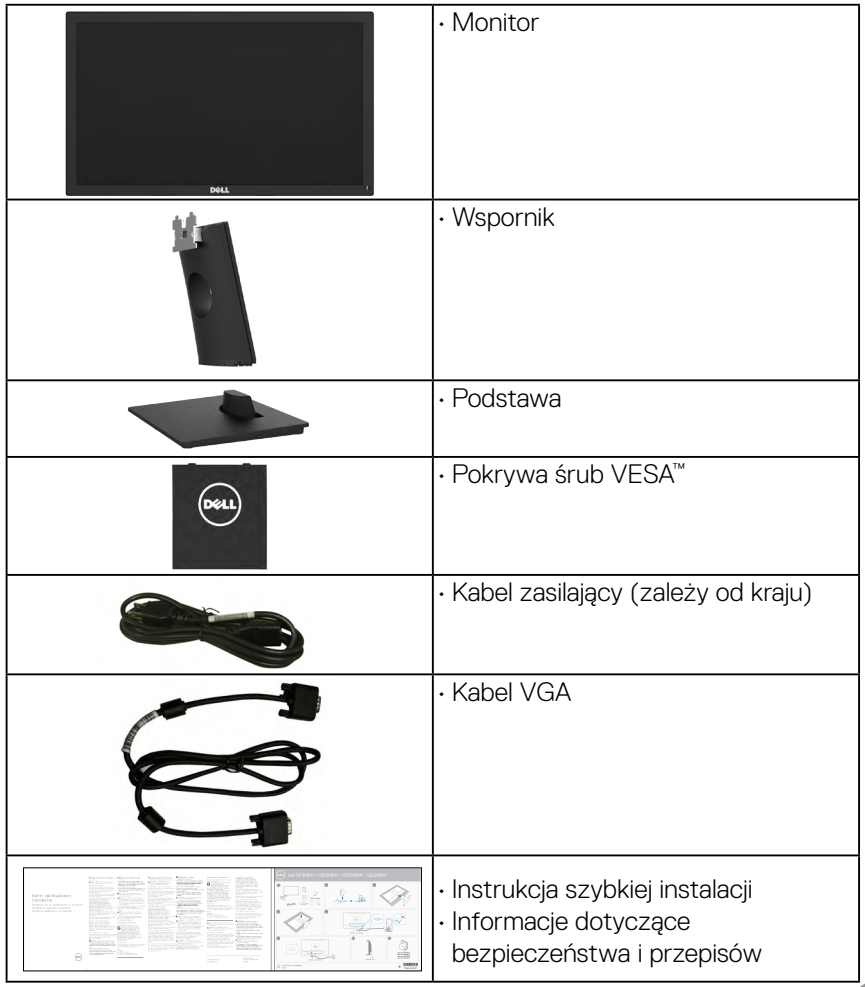

DELI

# <span id="page-5-0"></span>**Właściwości produktu**

Wyświetlacz z płaskim panelem Dell SE1918HV SE2018HV/SE2018HR / SE2218HV posiada aktywną matrycę, tranzystor cienkowarstwowy, wyświetlacz ciekłokrystaliczny (LCD) i podświetlenie LED. Właściwości monitora:

- **• SE1918HV** : Przekątna widocznego ekranu 47,01cm (18,51 cala), rozdzielczość 1366 x 768, plus pełnoekranowa obsługa niższych rozdzielczości.
- **• SE2018HV/SE2018HR** : Przekątna widocznego ekranu 49,41 cm (19,5 cala), rozdzielczość 1600 x 900, plus pełnoekranowa obsługa niższych rozdzielczości.
- **• SE2218HV** : Przekątna widocznego ekranu 54,69 cm (21,53 cala), rozdzielczość 1920 x 1080, plus pełnoekranowa obsługa niższych rozdzielczości.
- Obsługa regulacji nachylania.
- Zdejmowana podstawa i rozstaw otworów montażowych (100 mm) w standardzie VESA (Video Electronics Standards Association), zapewniają elastyczne rozwiązania montażu.
- Obsługa plug and play, jeśli funkcja ta jest wspierana przez system.
- Regulacje z użyciem menu ekranowego (OSD, On-Screen Display) ułatwiają konfiguracje i optymalizacje ekranu.
- Gniazdo blokady zabezpieczenia.
- Obsługa zarządzania.
- CECP (dla Chin).
- Zgodność z RoHS.
- Wskaźnik zużycia energii, pokazuje ilość energii zużywanej przez monitor w czasie rzeczywistym.
- Analogowa regulacja przyciemnienia podświetlenia w celu wyeliminowania migotania.
- Analogowa regulacja przyciemnienia podświetlenia w celu wyeliminowania migotania.

**D**&LI

### <span id="page-6-0"></span>**Identyfikacja części i elementów sterowania Widok z przodu**

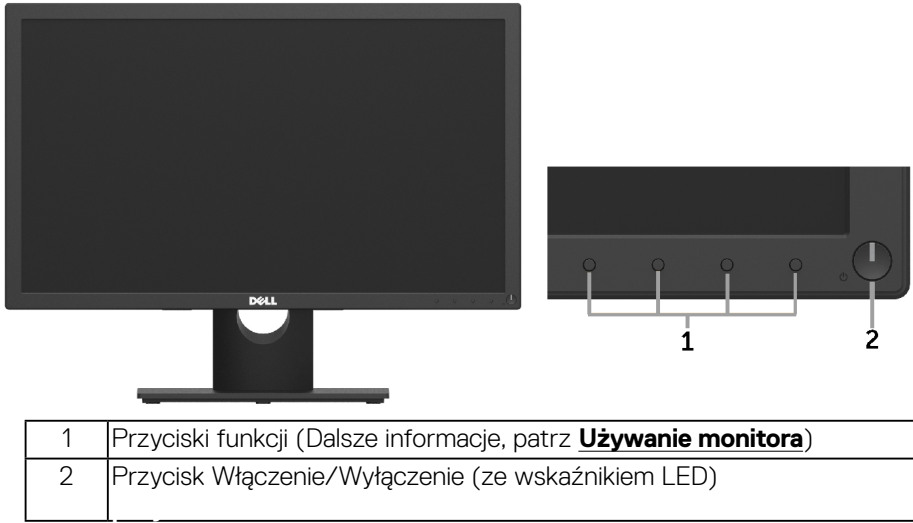

### **Widok od tyłu SE1918HV/SE2018HV/SE2018HR :**

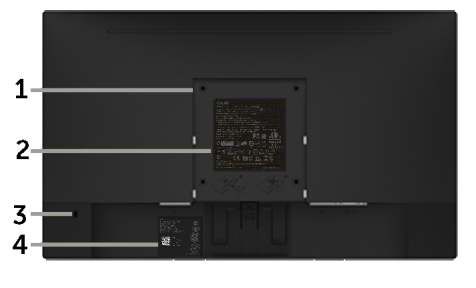

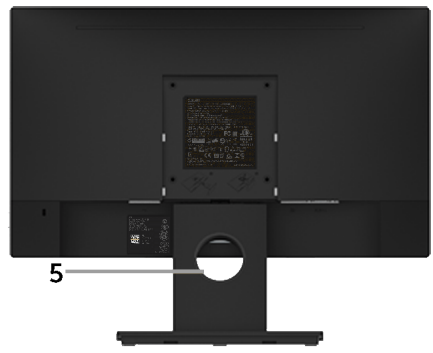

Widok od tyłu z podstawą monitora

DELL

### **SE2218HV :**

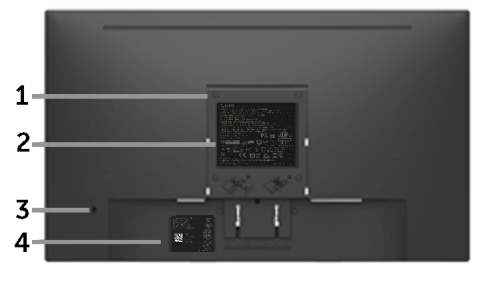

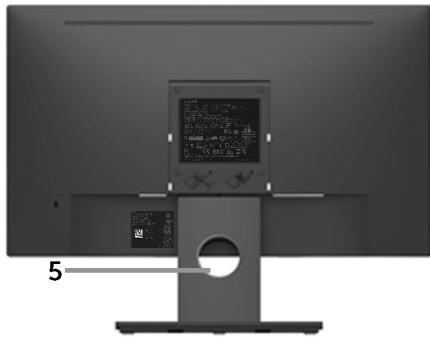

Widok od tyłu z podstawą monitora

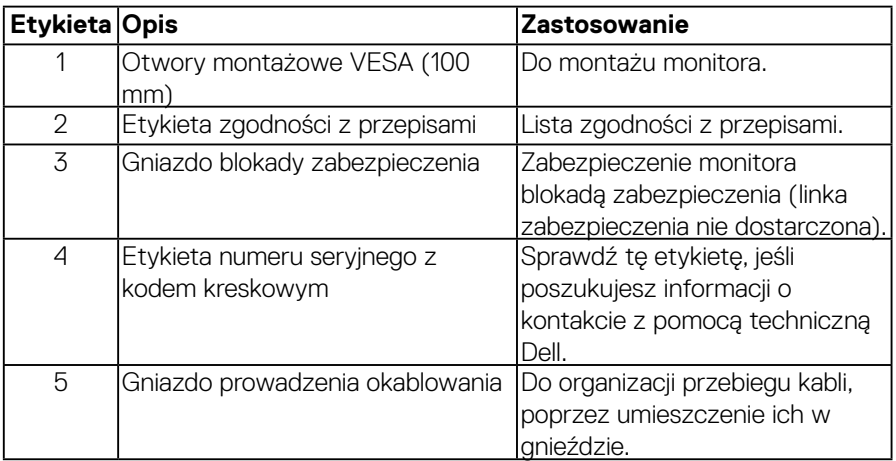

(<sub>DELL</sub>

### **Widok z boku**

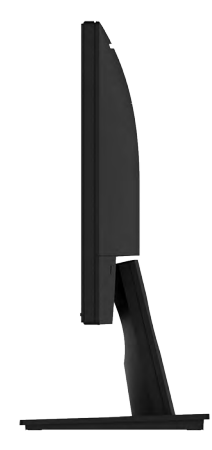

# Prawa strona

# **Widok z dołu**

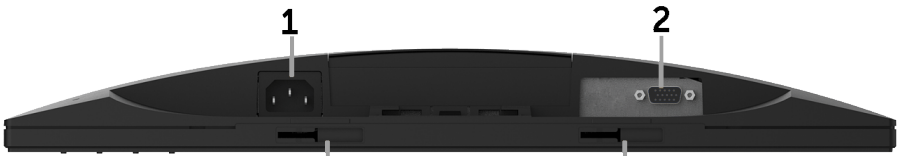

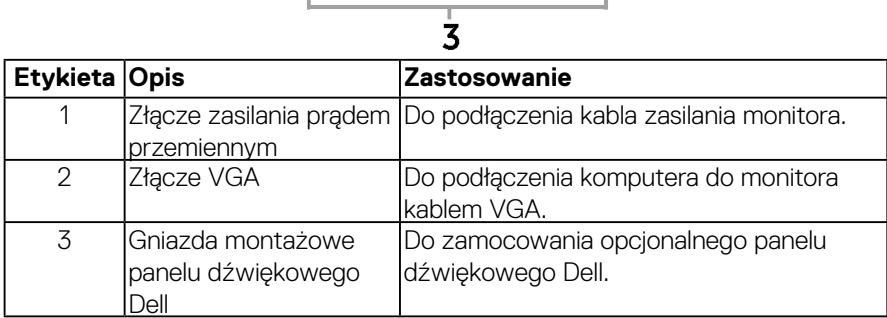

# <span id="page-9-1"></span><span id="page-9-0"></span>**Specyfikacje monitora**

### **Dane techniczne panelu płaskiego**

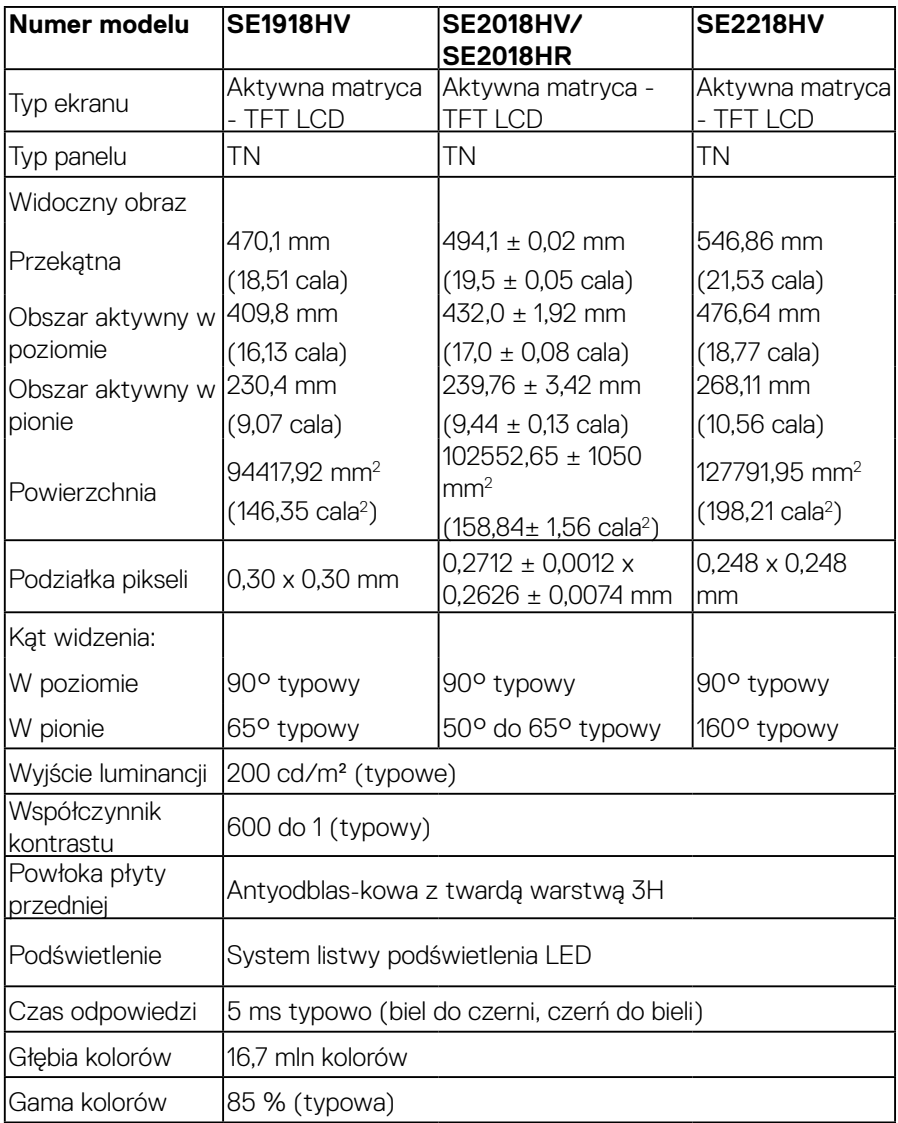

\* Gama kolorów SE1918HV / SE2018HV/SE2018HR / SE2218HV (typowa) została określona

w oparciu o standardowe testy CIE1976 (85 %) i CIE1931 (72%).

DELL

## <span id="page-10-0"></span>**Dane techniczne rozdzielczości**

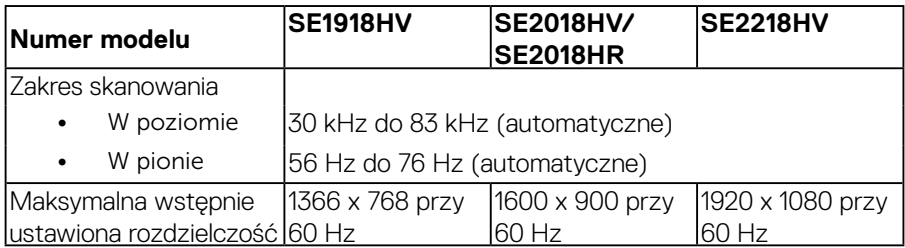

## **Dane techniczne elektryczne**

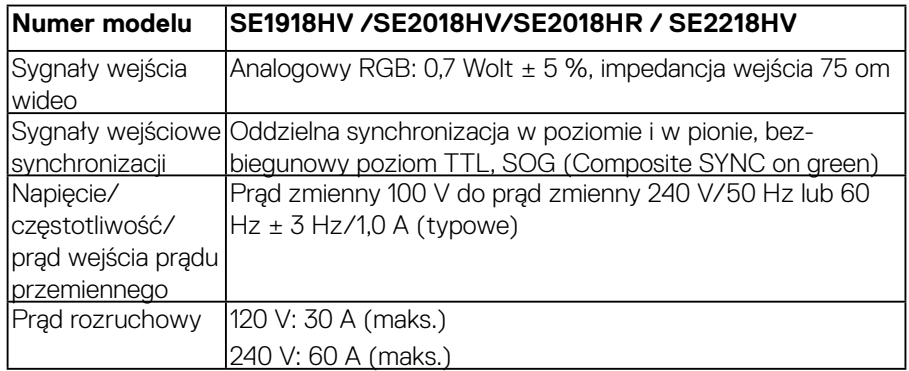

## **Wstępnie ustawione tryby wyświetlania**

Następująca tabela zawiera listę wstępnie ustawionych trybów, dla których Dell gwarantuje rozmiar obrazu i wyśrodkowanie:

### **SE1918**HV :

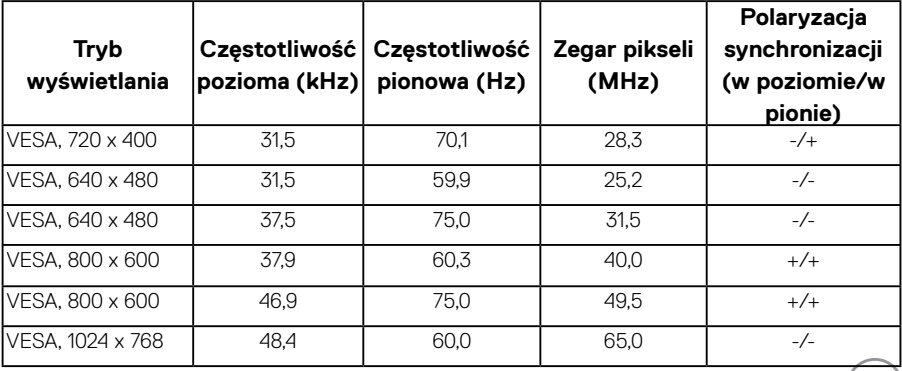

(dell

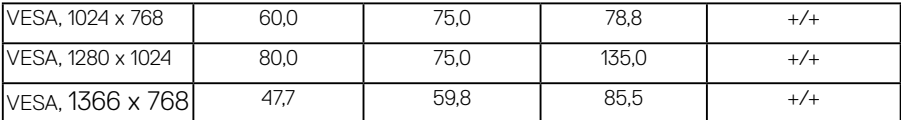

### **SE2018HV/SE2018HR** :

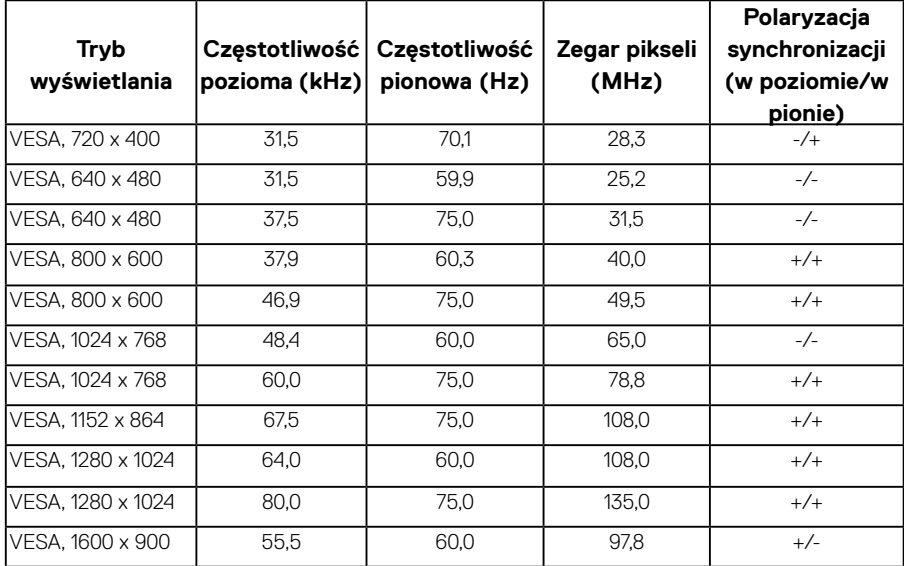

### SE2218HV :

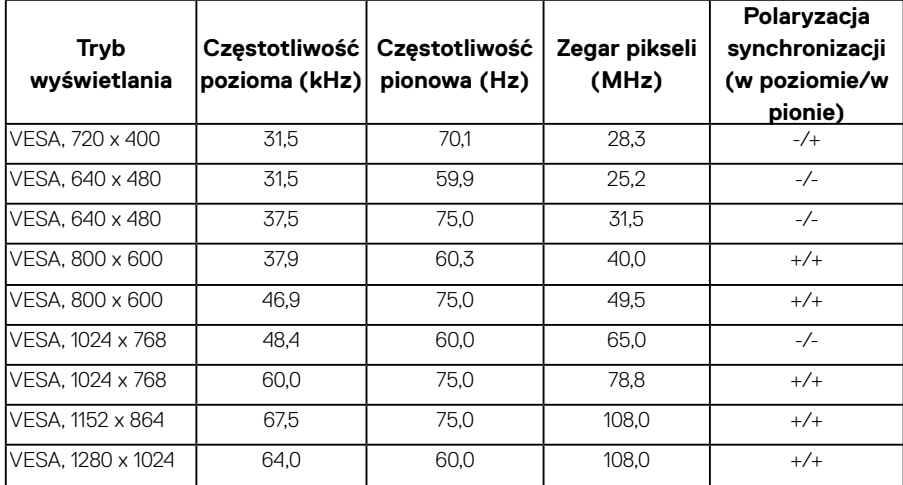

(dell

<span id="page-12-0"></span>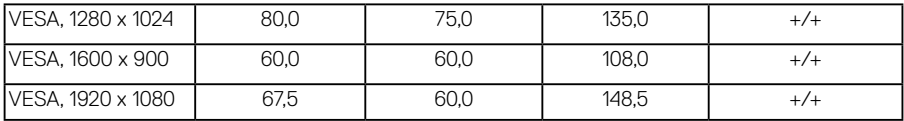

### **Charakterystyki fizyczne**

Następująca tabela zawiera charakterystyki fizyczne monitora:

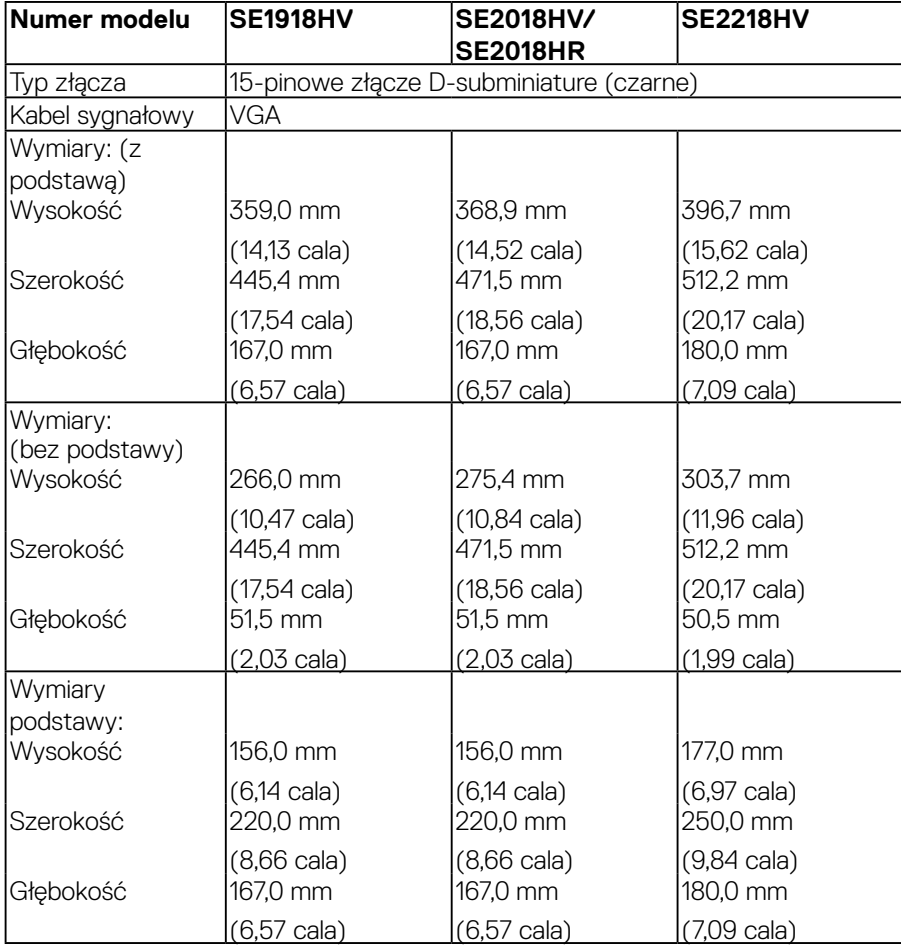

<span id="page-13-0"></span>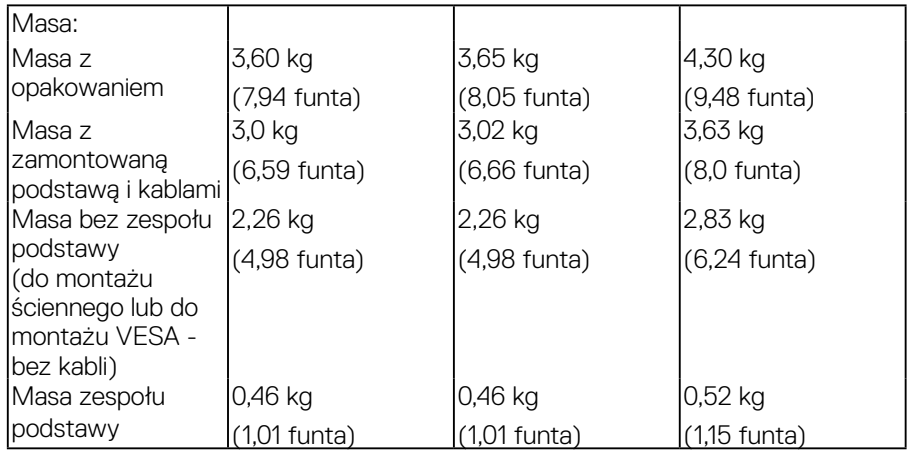

### **Charakterystyki środowiskowe**

Następująca tabela zawiera warunki środowiskowe dla monitora:

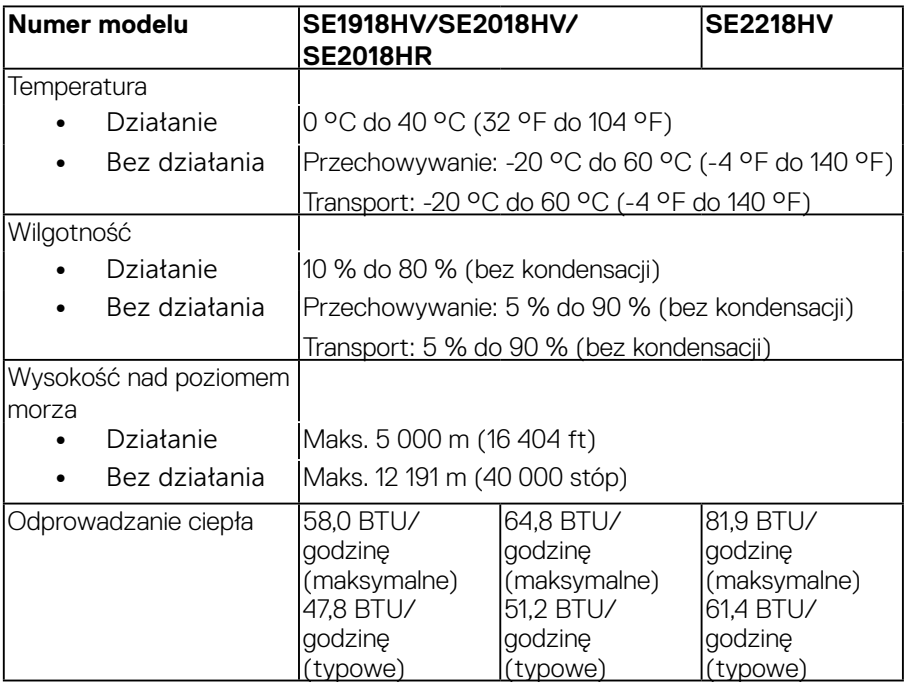

 $(\sim$ LL)

### <span id="page-14-1"></span><span id="page-14-0"></span>**Tryby zarządzania zasilaniem**

Jeśli w komputerze zainstalowana jest karta graficzna lub oprogramowanie zgodne z VESA DPM<sup>TM</sup>, monitor automatycznie redukuje zużycie energii, gdy nie jest używany. Określa się to jako *Tryb Oszczędzania Energii* \*. Jeśli komputer wykryje wejście z klawiatury, myszy lub innego urządzenia wejścia, automatycznie wznowi działanie. Następująca tabela pokazuje zużycie energii i sygnalizację tej funkcji automatycznego oszczędzania energii.

#### SE1918HV :

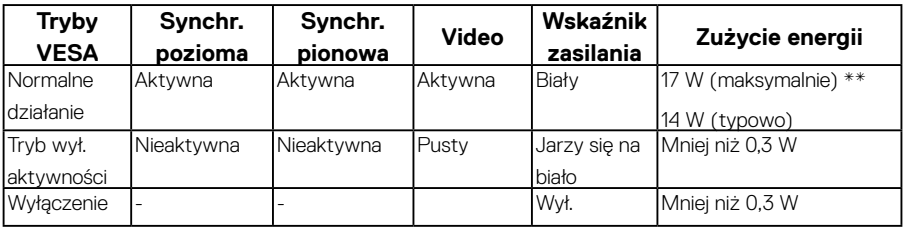

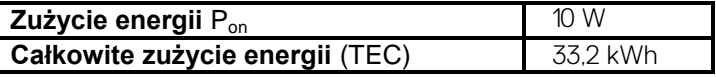

### SE**2018HV/SE2018HR:**

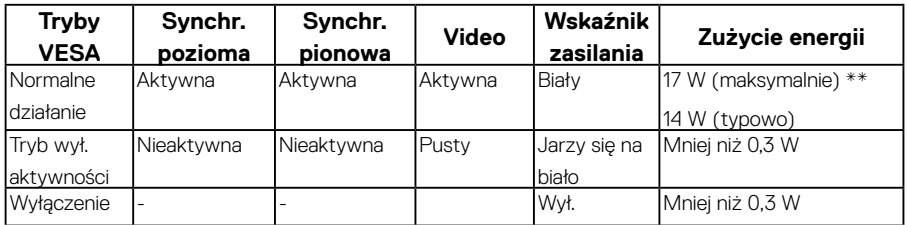

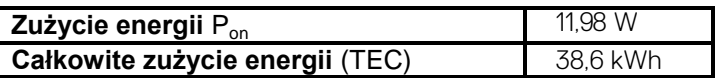

#### **SE2218HV:**

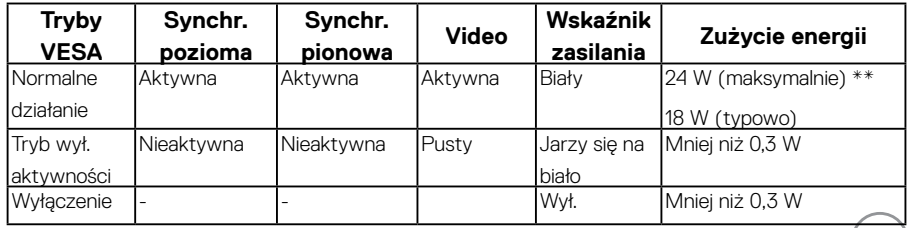

**D**&LL

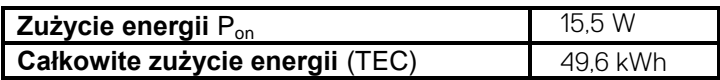

- \* Zerowe zużycie energii w trybie WYŁ. można uzyskać wyłącznie poprzez odłączenie kabla sieciowego od monitora.
- \*\* Maksymalne zużycie energii z maks. luminancją i kontrastem.

Dokument ten pełni wyłącznie funkcję informacyjną i przedstawia wyniki uzyskane w laboratorium. Wydajność urządzenia może być inna w zależności od zakupionych programów, składników i urządzeń peryferyjnych; uaktualnienie podanych informacji nie jest zagwarantowane. W związku z tym klient nie powinien polegać na zapewnionych informacjach podczas podejmowania decyzji dotyczących tolerancji elektrycznych itp. Nie udziela się żadnych gwarancji, wyraźnych ani dorozumianych, w odniesieniu do dokładności lub kompletności.

# **Z**UWAGA

Pon: Zużycie energii mierzone w trybie z odniesieniem do metody badania wg Energy Star.

TEC: Całkowite zużycie energii w kWh mierzone z odniesieniem do metody badania wg Energy Star.

OSD działa wyłącznie w trybie *normalne działanie*. Po naciśnięciu w trybie wyłączenia aktywności, dowolnego innego przycisku oprócz przycisku zasilania, wyświetlone zostaną następujące komunikaty:

#### Dell SE1918HV/SE2018HV/SE2018HR/SE2218HV

There is no signal coming from your computer.

Press any key on the keyboard or move the mouse to wake it up.

Uaktywnij komputer i monitor w celu uzyskania dostępu do **OSD**.

**D**el

### <span id="page-16-0"></span>**Przypisanie styków**

15-stykowe złącze D-Sub

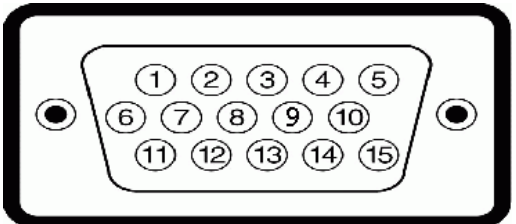

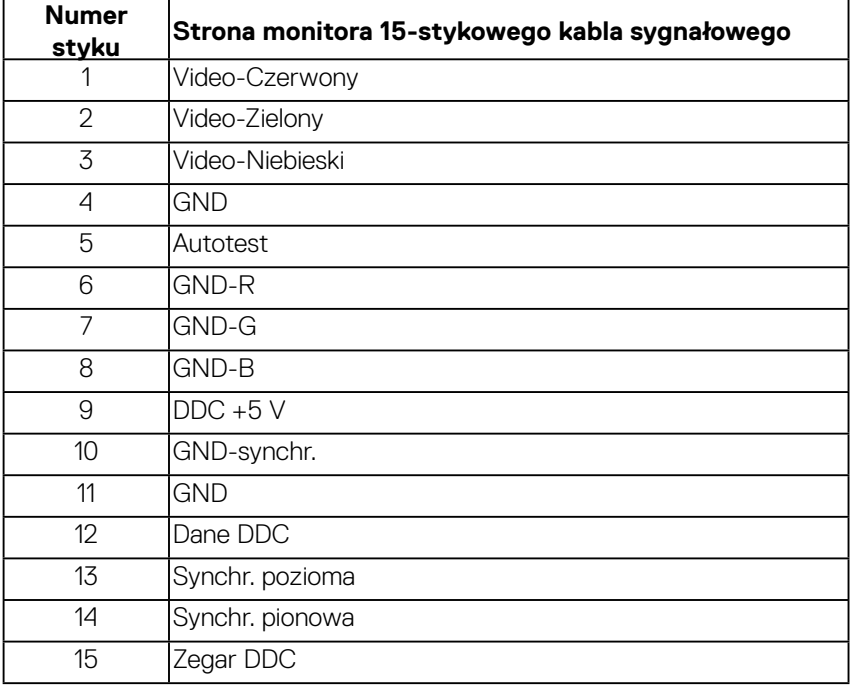

(dell

# <span id="page-17-0"></span>**Zgodność z Plug and Play**

Monitor można zainstalować w dowolnym systemie zgodnym z Plug and Play. Monitor automatycznie udostępnia dla komputera dane EDID (Extended Display Identification Data) poprzez protokoły DDC (Display Data Channel), dlatego system może wykonać automatyczną konfigurację i optymalizację ustawień. Większość instalacji monitora jest automatyczna. W razie potrzeby, można wybrać inne ustawienia.

# **Polityka jakości i pikseli monitora LCD**

Podczas procesu produkcji monitorów LCD, może się zdarzyć, że jeden lub więcej pikseli utrwali się w niezmienionym stanie. Widocznym rezultatem jest martwy piksel, który wygląda jak bardzo mały, ciemny lub jasny odbarwiony punkt. Stale świecenie piksela, określa się jako "jasny punkt". Gdy piksel pozostaje czarny, określa się go jako "ciemny punkt".

Prawie w każdym przypadku, te martwe piksele są trudno widoczne i nie pogarszają jakości wyświetlania lub użyteczności. Wyświetlacz z 1 do 5 martwymi pikselami jest uważany za normalny i mieszczący się w zakresie obowiązujących norm. Dodatkowe informacje, patrz strona Dell Support, pod adresem: <http://www.dell.com/support/monitors>.

# **Wskazówki dotyczące konserwacji**

### **Dbanie o monitor**

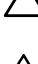

- **PRZESTROGA: Przed czyszczeniem monitora należy przeczytać i zastosować się do zaleceń dotyczących bezpieczeństwa.**
- **OSTRZEŻENIE: Przed czyszczeniem monitora należy odłączyć od gniazdka elektrycznego kabel zasilający monitora.**

Podczas rozpakowywania, czyszczenia lub obsługi monitora należy przestrzegać poniższych zaleceń:

- • W celu oczyszczenia ekranu antystatycznego, lekko zwilż wodą miękką, czystą szmatkę. Jeśli to możliwe należy używać specjalnych chusteczek do czyszczenia ekranu lub środków odpowiednich do czyszczenia powłok antystatycznych. Nie należy używać benzenu, rozcieńczalnika, amoniaku, ściernych środków czyszczących lub sprężonego powietrza.
- $\cdot$  Do czyszczenia plastików należy używać lekko zwilżoną, ciepłą szmatkę. Należy unikać używania jakichkolwiek detergentów, ponieważ niektóre detergenty pozostawiają na plastikach mleczny osad.

**DGL** 

- • Jeśli po rozpakowaniu monitora zauważony zostanie biały proszek należy wytrzeć go szmatką. Proszek ten pojawia się podczas transportowania monitora.
- • Podczas obsługi monitora należy uważać, ponieważ zarysowanie monitorów w ciemnych kolorach, powoduje pozostawienie białych śladów, bardziej widocznych niż na monitorach w jasnych kolorach.
- • Aby uzyskać najlepszą jakość obrazu na monitorze należy używać dynamicznie zmieniany wygaszacz ekranu i wyłączać monitor, gdy nie jest używany.

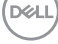

# <span id="page-19-0"></span>**Ustawienia monitora**

## **Zakładanie podstawy**

**UWAGA: Po dostarczeniu monitora z fabryki, podstawa jest odłączona.** 

**1.** Zamontuj na podstawie wspornik podstawy.

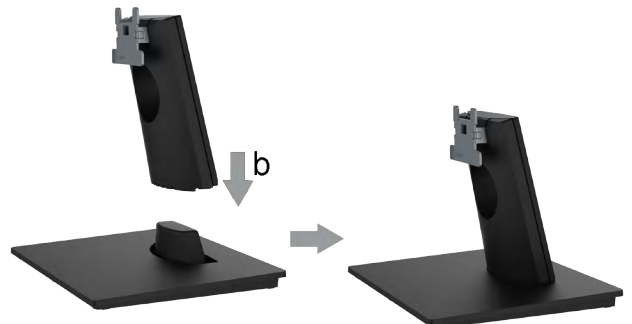

- **a.** Ustaw podstawę monitora na stabilnej powierzchni stołu.
- **b.** Wsuń wspornik podstawy monitora w dół, aż do zatrzaśnięcia.
- **2.** Zamontuj zespół podstawy do monitora:

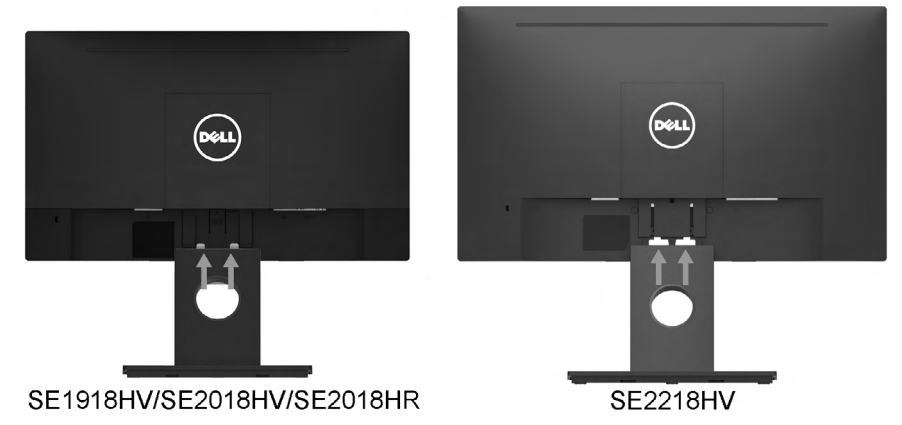

- **a.** Połóż monitor na miękkiej tkaninie lub poduszce w pobliżu krawędzi biurka.
- **b.** Dopasuj wspornik montażu podstawy do rowków na monitorze.
- **c.** Wsuń wspornik w kierunku monitora, aż do zatrzaśnięcia.

**D**&LI

# <span id="page-20-0"></span>**Podłączanie monitora**

### **OSTRZEŻENIE: Przed rozpoczęciem jakichkolwiek procedur z tej części, wykonaj [Instrukcje bezpieczeństwa.](#page-62-2)**

W celu podłączenia monitora do komputera:

- **1.** Wyłącz komputer i odłącz kabel zasilający.
- **2.** Podłącz kabel VGA do odpowiedniego złącza wideo z tyłu komputera.

### **Podłączanie kabla VGA**

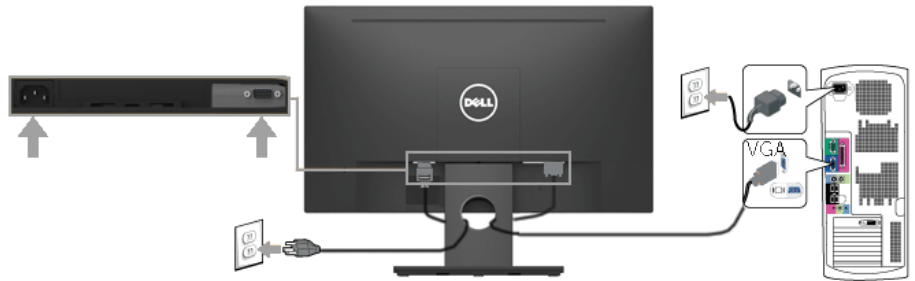

**Uwaga**: Grafiki służą wyłącznie jako ilustracje. Wygląd komputera może być inny.

### **Prowadzenie kabli**

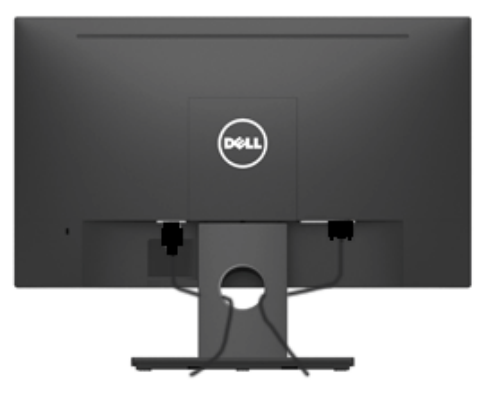

Po podłączeniu do monitora i komputera wszystkich niezbędnych kabli, (Sprawdź Podłączanie monitora), poprowadź wszystkie kable jak pokazano powyżej.

### <span id="page-21-0"></span>**Demontaż podstawy monitora**

- **UWAGA:** Dotyczy to podstawy dostarczanej z monitorem. Jeśli podłączona jest podstawa monitora innej marki niż Dell, instrukcje zdejmowania należy sprawdzić w dokumentacji dostarczonej z ta podstawą.
- **1.** Zdejmij pokrywę VESA.

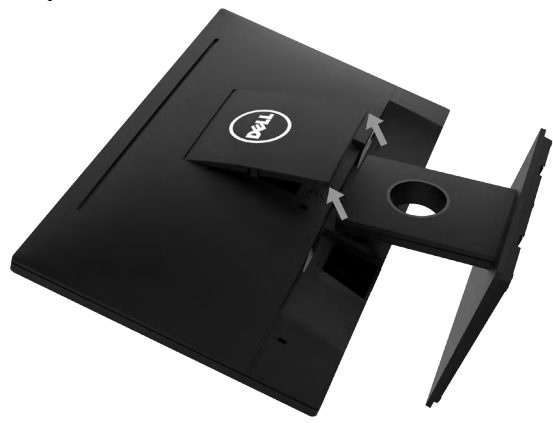

- **a.** Umieść monitor na miękkim materiale lub na poduszce
- **b.** Podnieś pokrywę VESA jednocześnie z obu stron, aby ją zwolnić od tylnej pokrywy wyświetlacza.
- **2.** Odłącz podstawę od monitora.

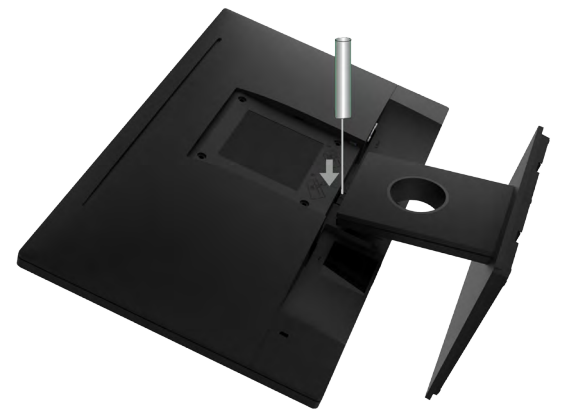

- **a.** Włóż płaski śrubokręt do gniazda na pokrywie tylnej wyświetlacza, a następnie zwolnij zatrzask mocujący podstawę monitora.
- **b.** Po zwolnieniu zatrzasku, odłącz zespół podstawy od monitora.

.<br>D&Ll

### <span id="page-22-0"></span>**Mocowanie na ścianie (opcja)**

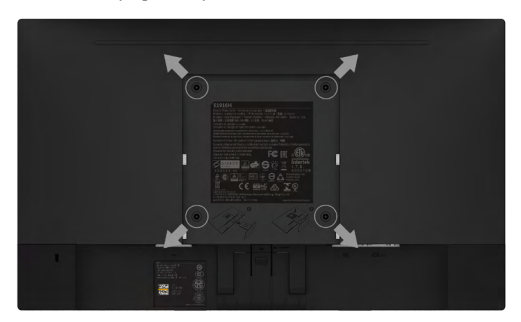

(Wymiary śruby: M4 x 10 mm).

Patrz instrukcja dołączona do zestawu montażowego zgodnego z VESA.

- **1.** Umieść monitor na płaskiej, miękkiej i czystej powierzchni.
- **2.** Zdemontuj podstawę.
- **3.** Użyj wkrętaka, aby wykręcić cztery śruby mocujące płaską pokrywę.
- **4.** Przymocuj wspornik montażowy z zestawu do mocowania na ścianie do tylnej pokrywy wyświetlacza.
- **5.** Zamontuj monitor na ścianie wykonując instrukcje dostarczone z zestawem do montażu podstawy.
- **UWAGA**: Do użytku wyłącznie ze wspornikami do montażu na ścianie posiadającymi aprobatę UL o minimalnej nośności 2,26 kg (SE1918HV )/2,26kg (SE2018HV/SE2018HR )/2,83 kg (SE2218HV ).

 **Ustawienia monitora** │ **23**

**DEL** 

# <span id="page-23-1"></span><span id="page-23-0"></span>**Używanie monitora**

# **Włącz zasilanie monitora**

Naciśnij przycisk <sup>o w celu włączenia monitora.</sup>

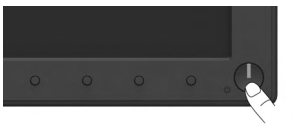

# **Używanie elementów sterowania na panelu przednim**

Użyj przycisków funkcyjnych z przodu monitora do regulacji ustawień obrazu.

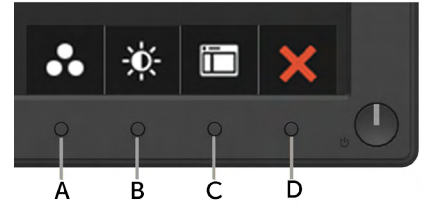

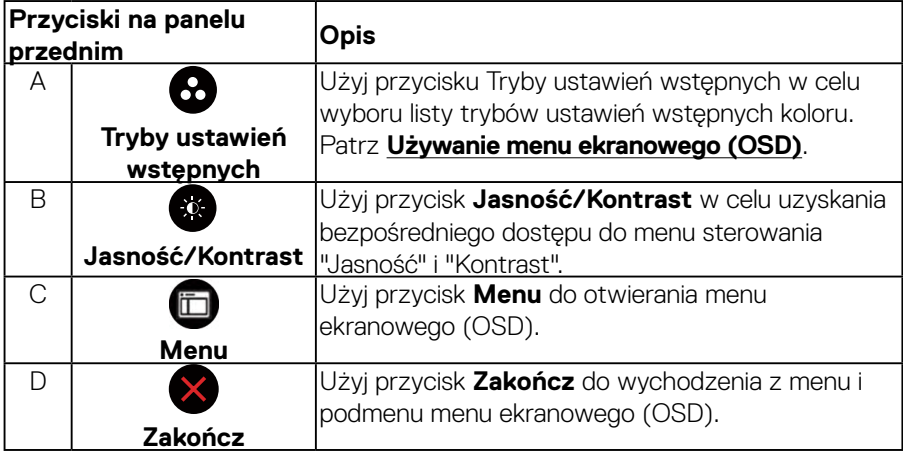

### **Przyciski na panelu przednim**

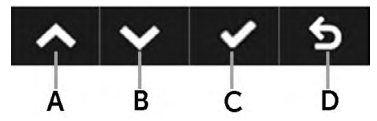

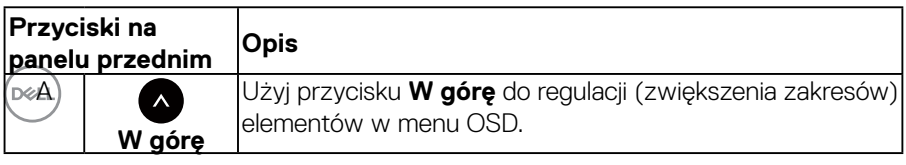

### **24** │ **Używanie monitora**

<span id="page-24-0"></span>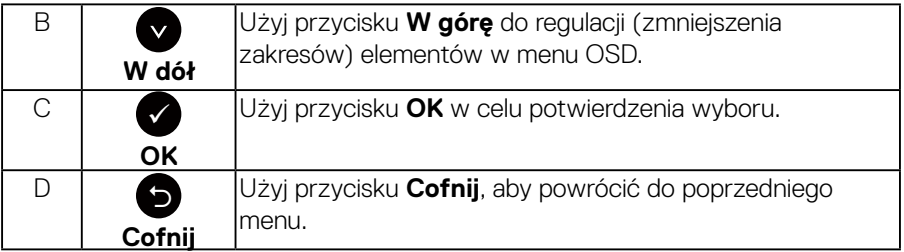

## <span id="page-24-1"></span>**Używanie menu ekranowego (OSD)**

### **Dostęp do systemu menu**

**UWAGA:** Jeżeli zmienisz ustawienia a następnie przejdziesz do innego menu lub opuścisz menu OSD, monitor automatycznie zapisze te zmiany. Zmiany zostaną zapisane również, po zmianie ustawień, a następnie zaczekaniu na zniknięcie menu OSD.

1. Naciśnij przycisk  $\blacksquare$ , aby otworzyć menu OSD i wyświetlić menu główne.

### **Menu główne**

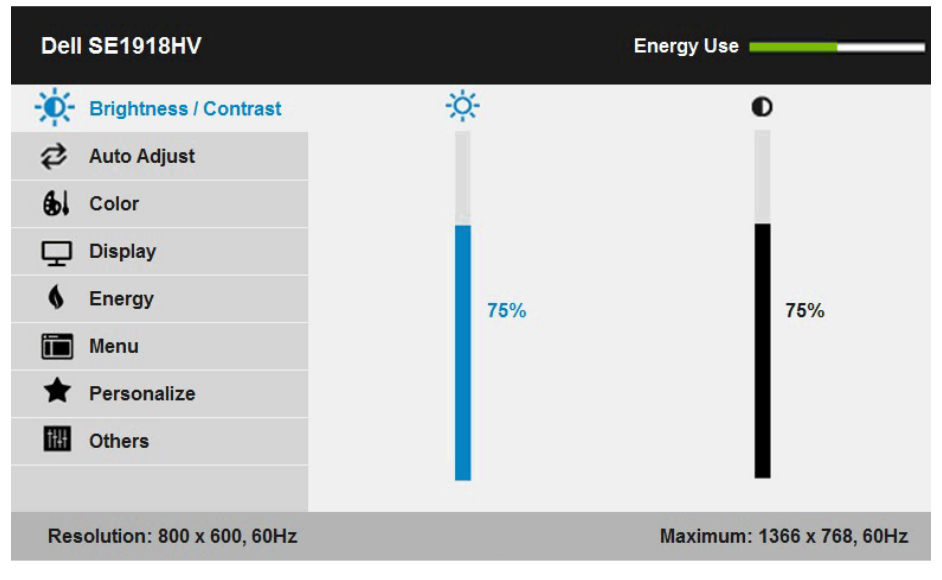

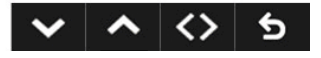

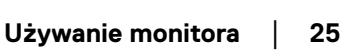

DELI

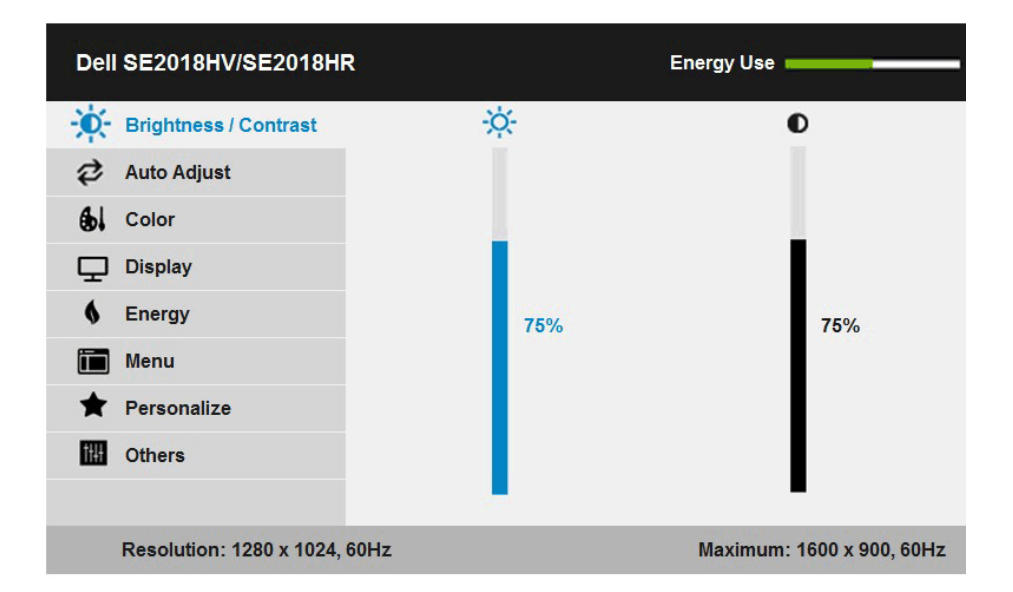

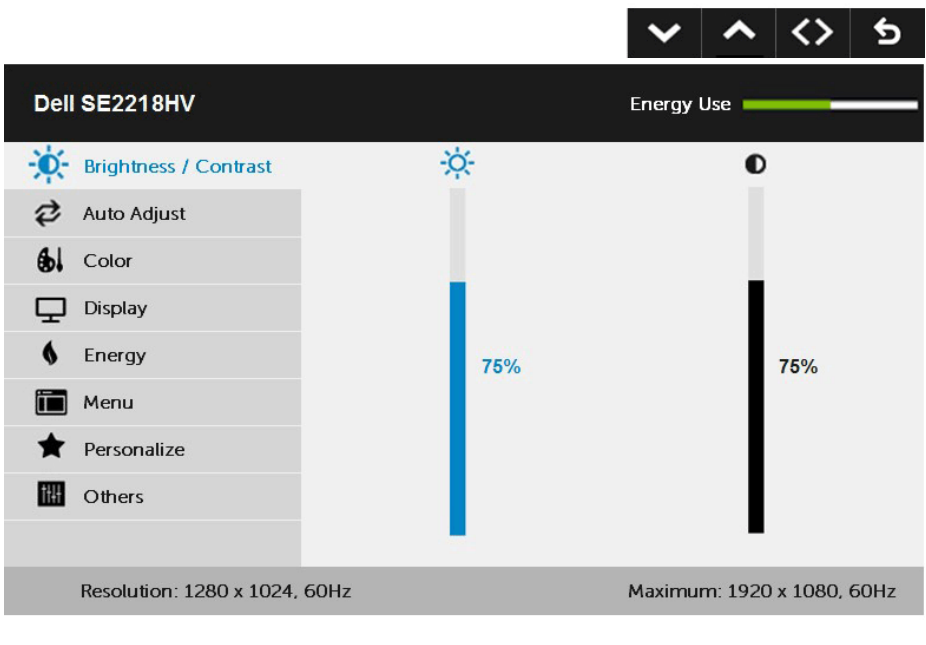

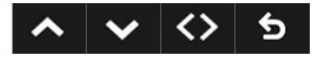

DELL

- 2. Naciśnij przyciski  $\bullet$  i  $\bullet$ , aby przełączyć między opcjami w menu. Po przesunięciu z jednej ikony na drugą, zostanie podświetlona nazwa opcji.
- 3. Aby wybrać podświetlony element w menu, naciśnij ponownie przycisk <sup>.</sup>
- **4.** Naciśnij przyciski  $\bullet$  i  $\bullet$ , aby wybrać wymagany parametr.
- **5.** W celu wykonani<u>a</u> zmian naciśnij przycisk ➡, aby przejść do paska suwaka, a następnie użyj przycisków  $\bullet$  lub  $\bullet$ , zgodnie ze wskaźnikami w menu.
- **6.** Wybierz  $\bullet$ , aby powrócić do poprzedniego menu, bez akceptacji bieżących ustawień lub , aby zaakceptować i powrócić do poprzedniego menu.

Tabela poniżej udostępnia listę wszystkich opcji menu OSD i ich funkcji.

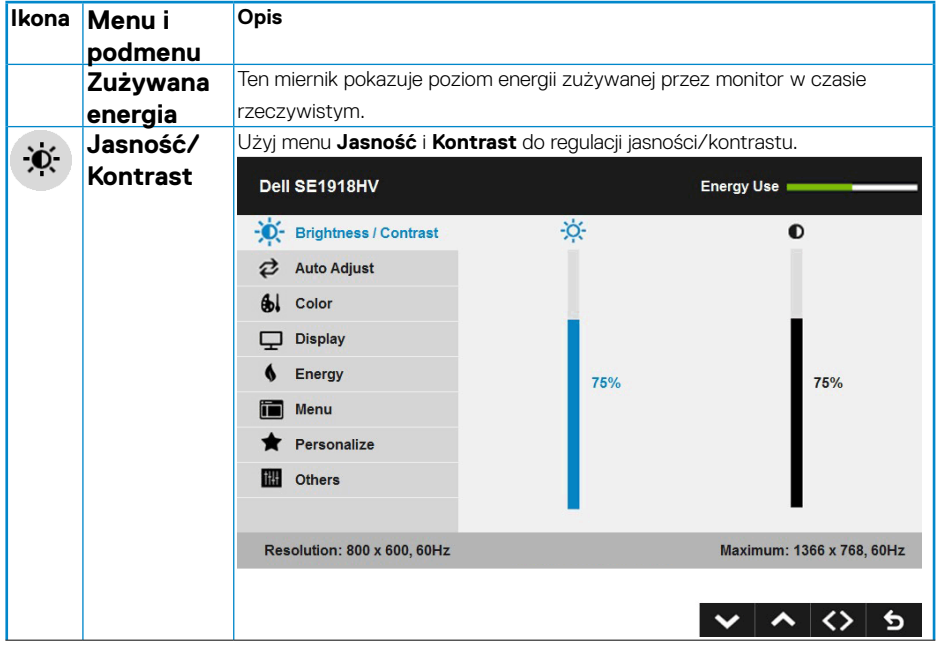

DELL

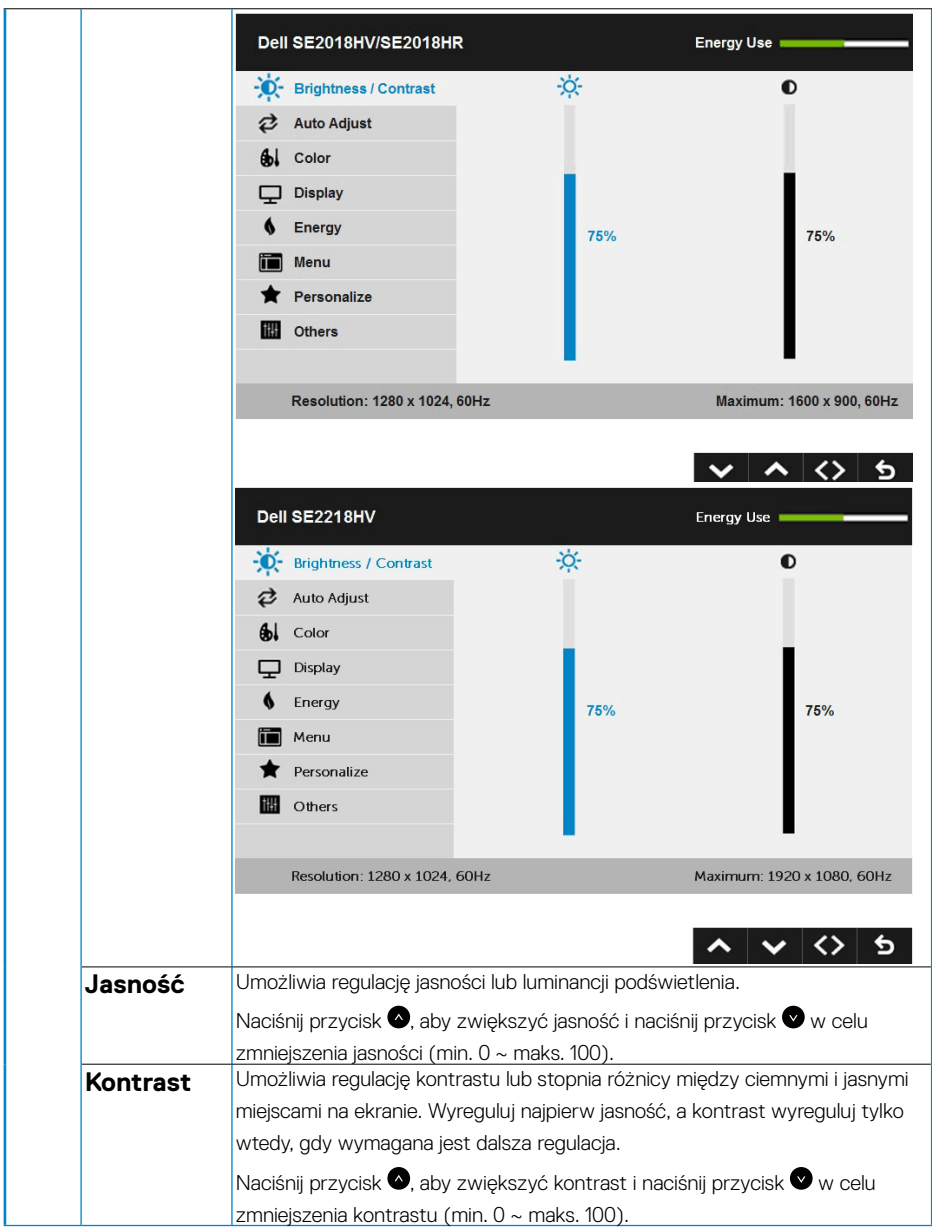

 $(\overline{DCL}$ 

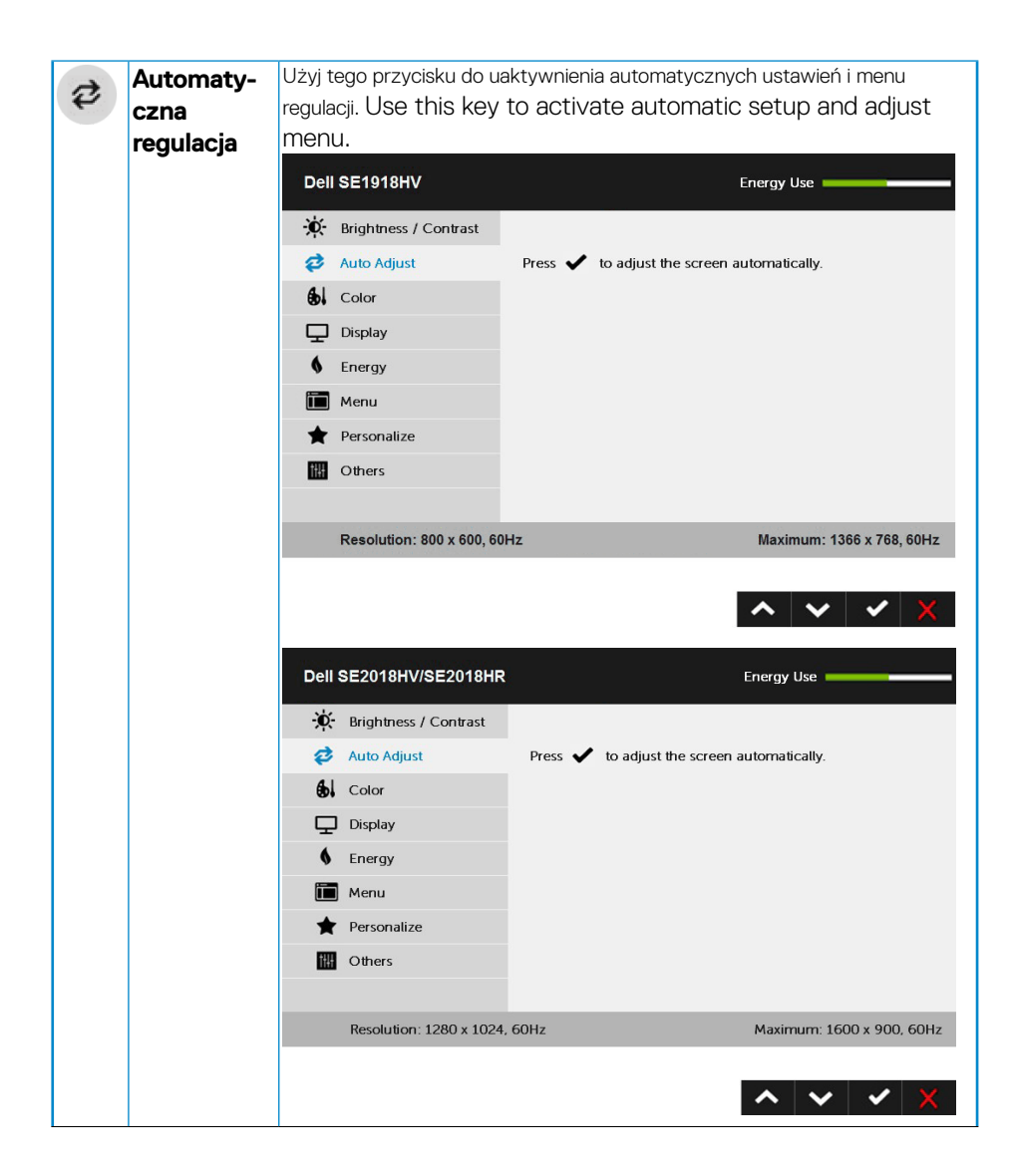

**D**&LI

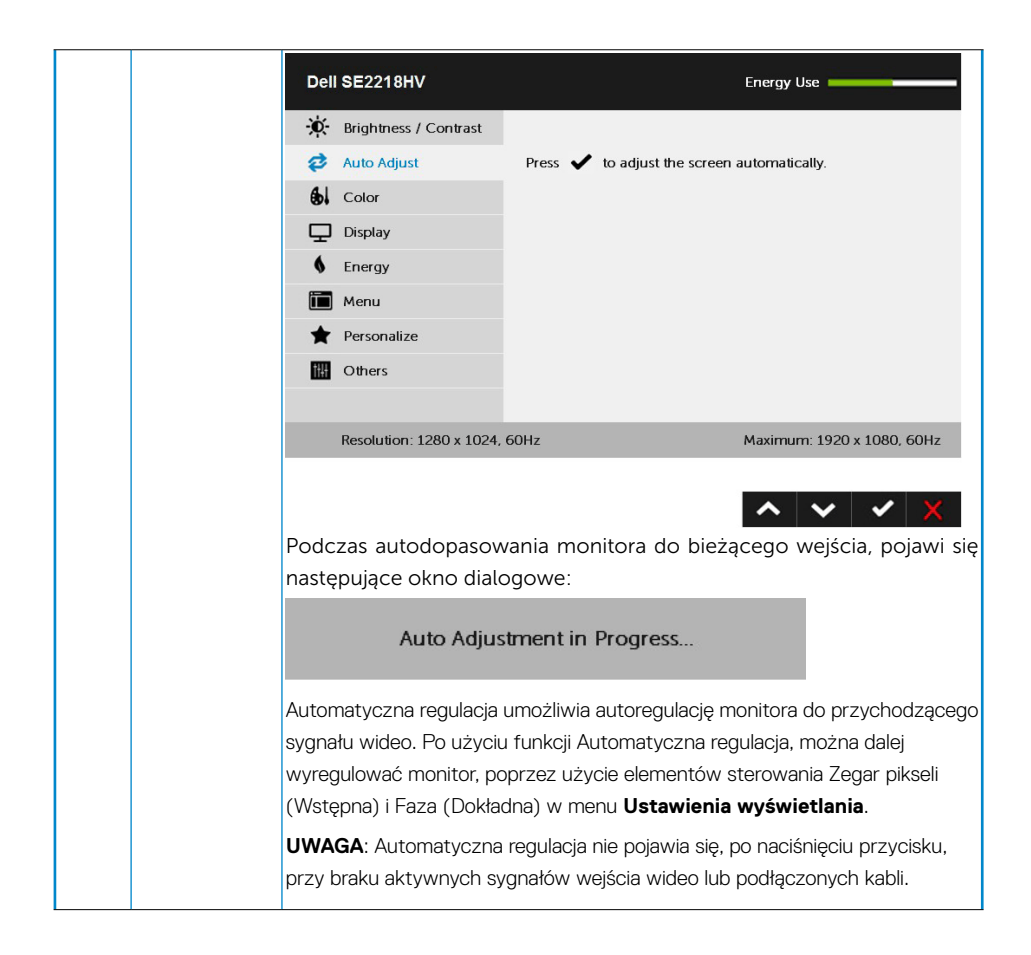

**D**&LI

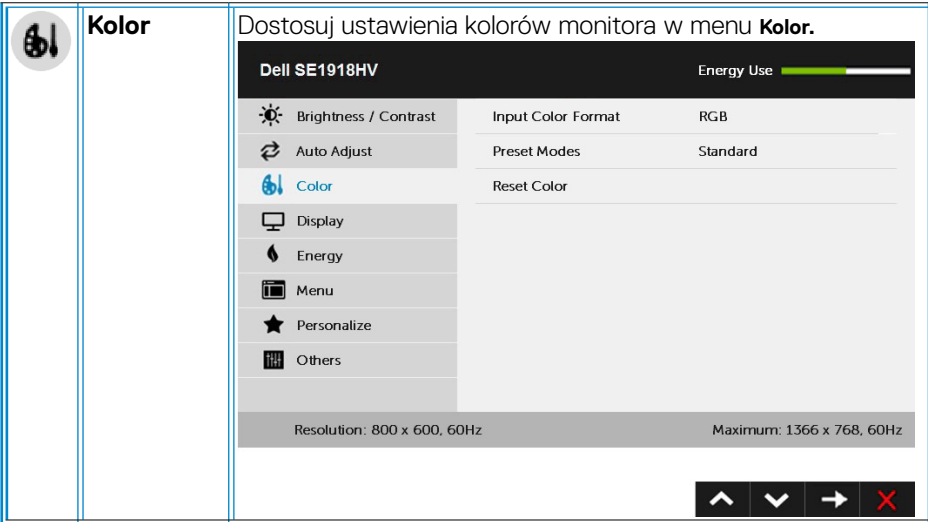

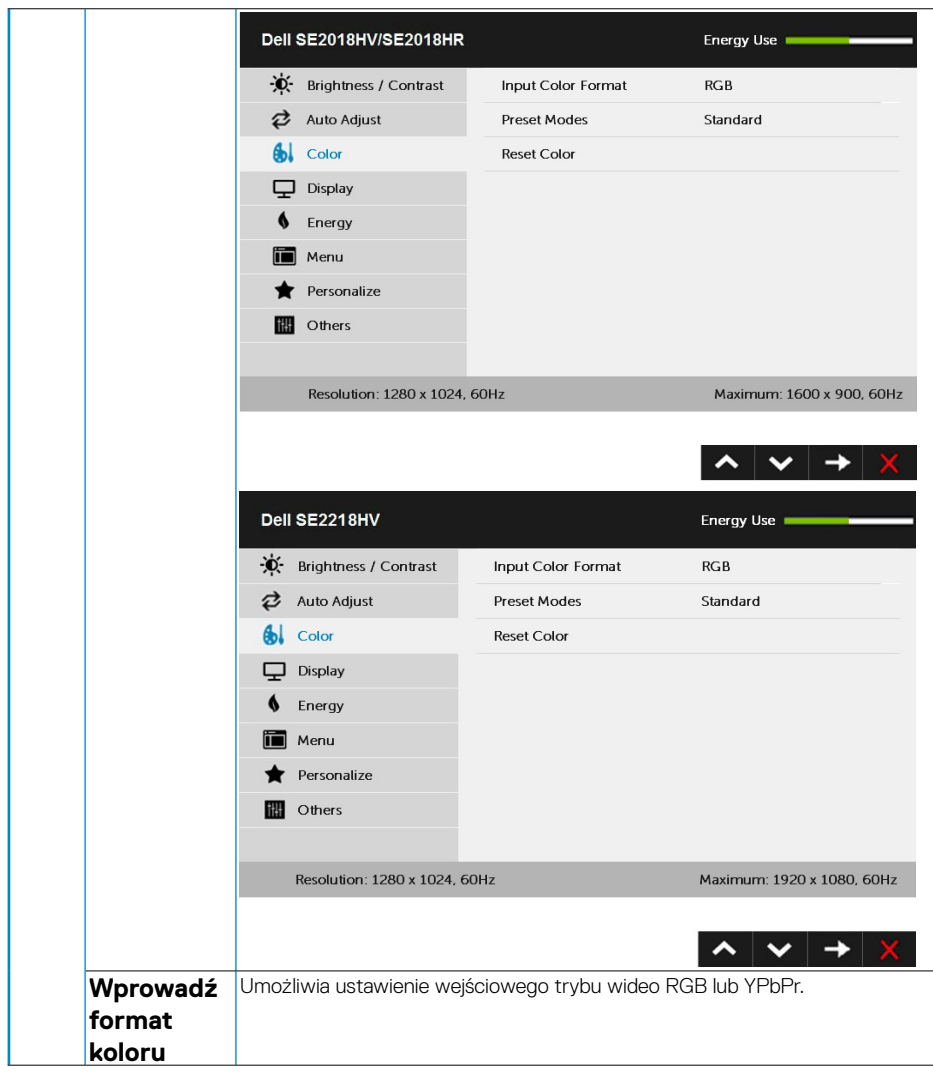

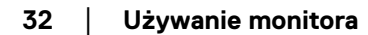

 $(\overline{DCL}$ 

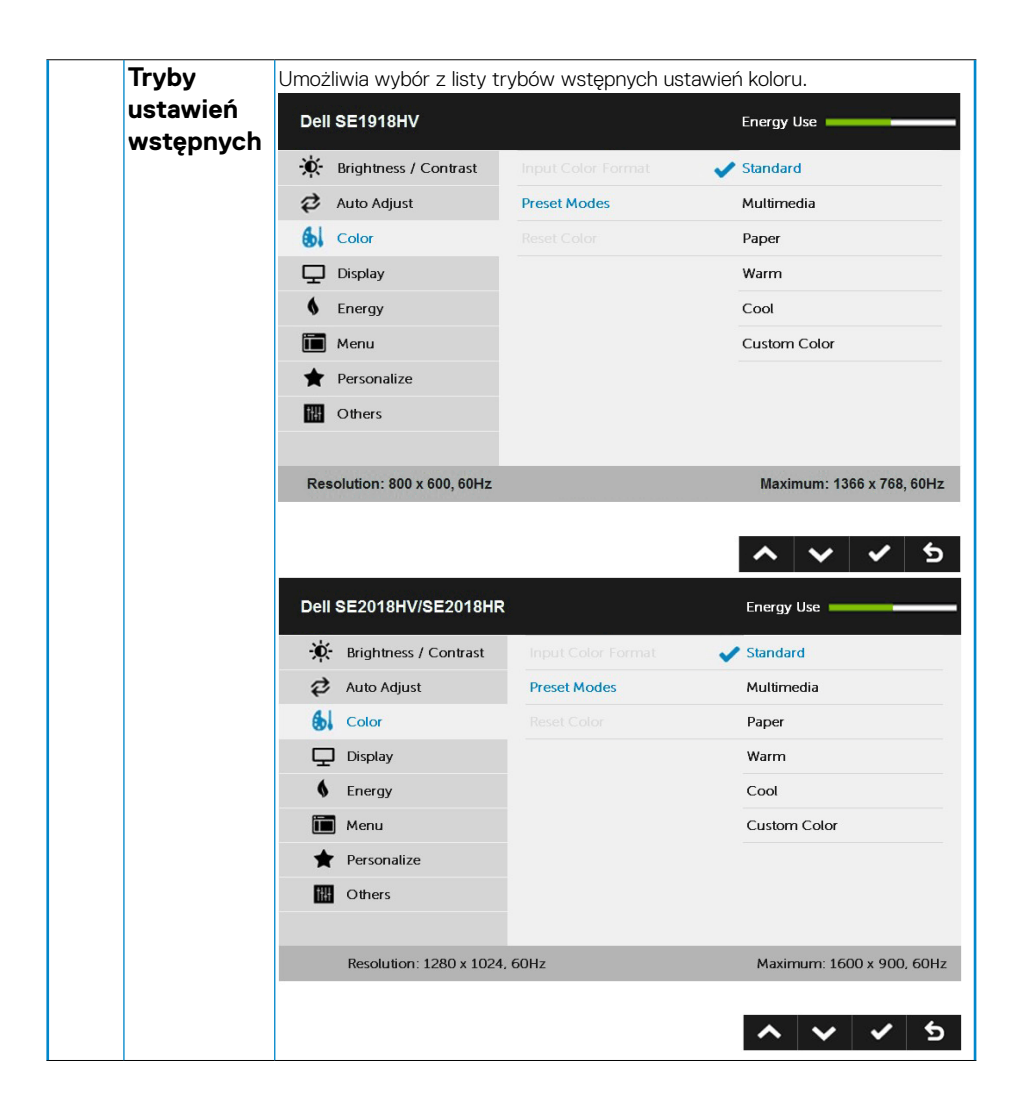

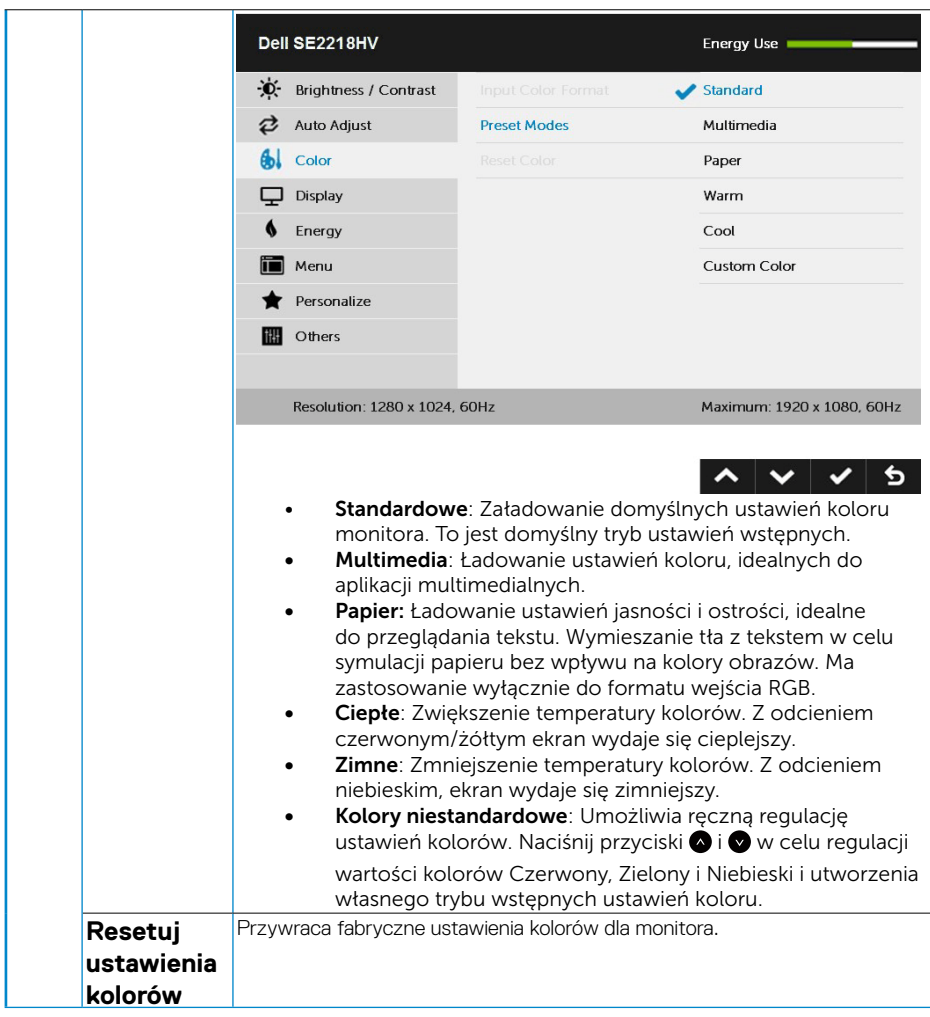

 $(\overline{DCL}$ 

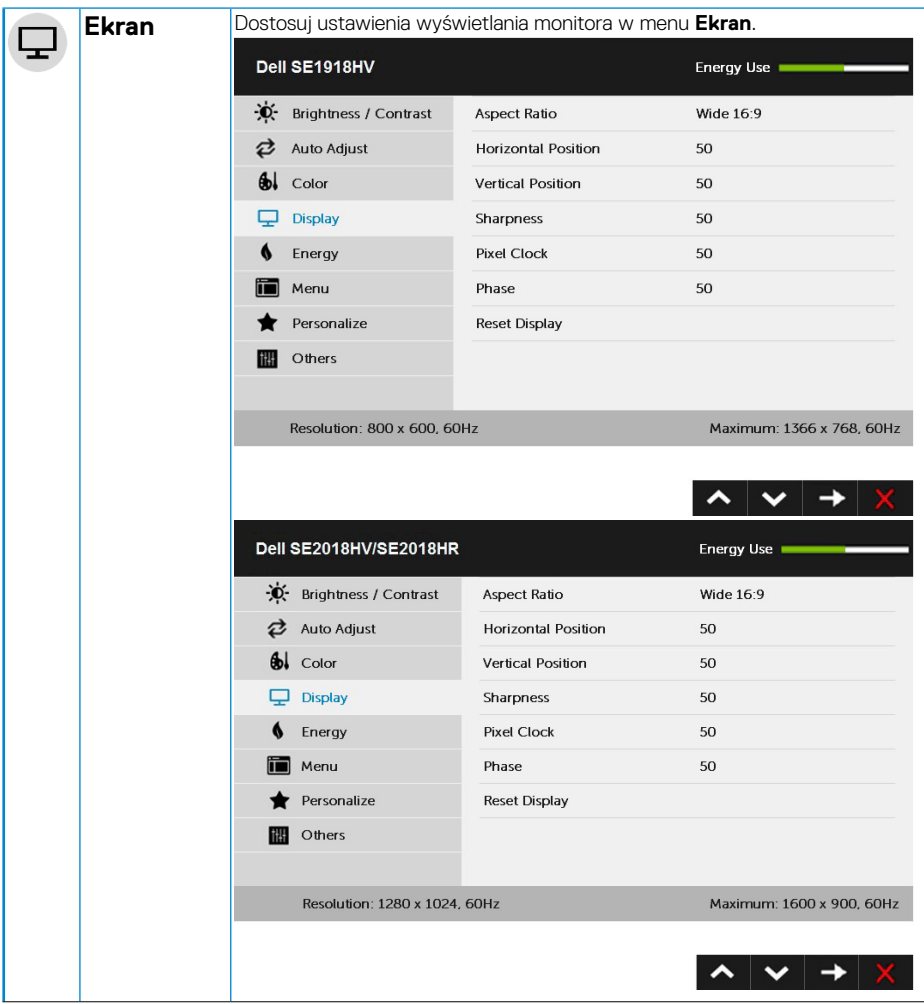

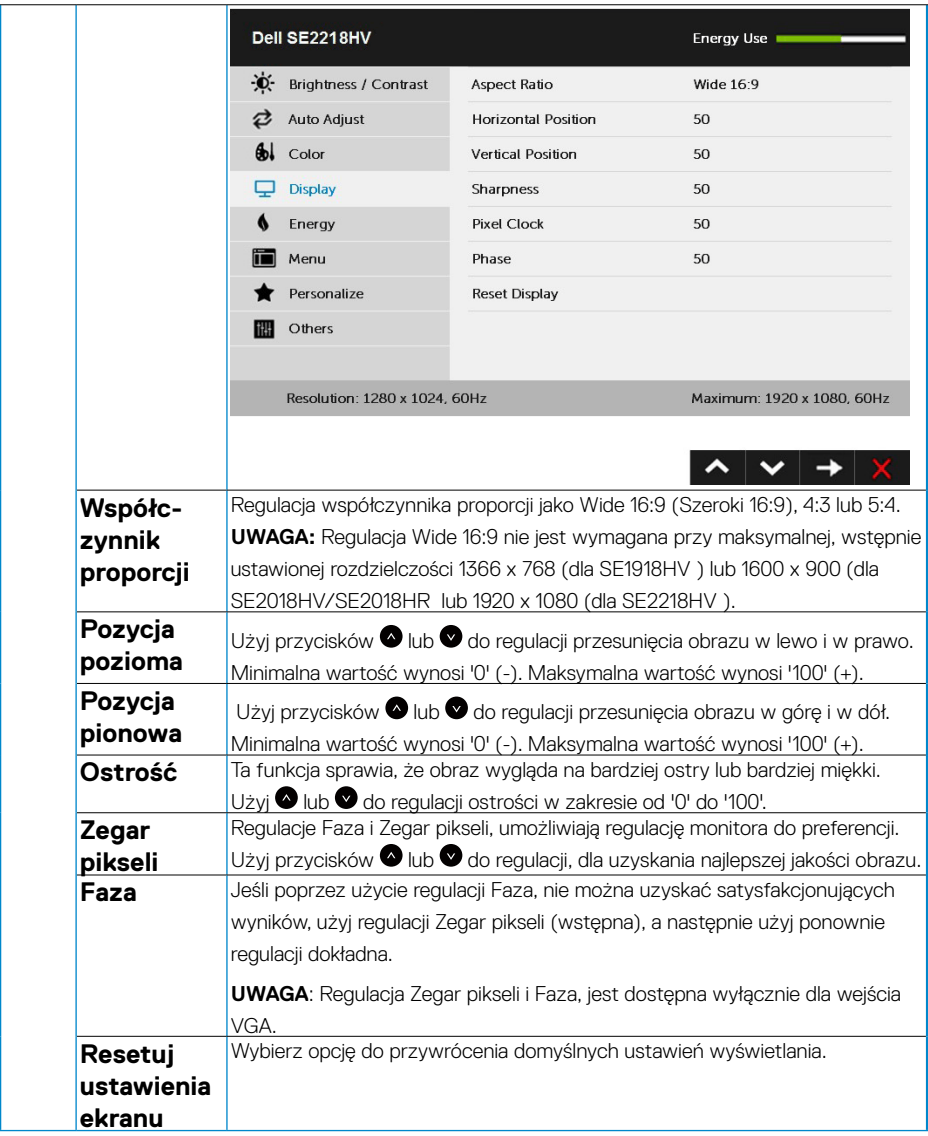

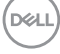

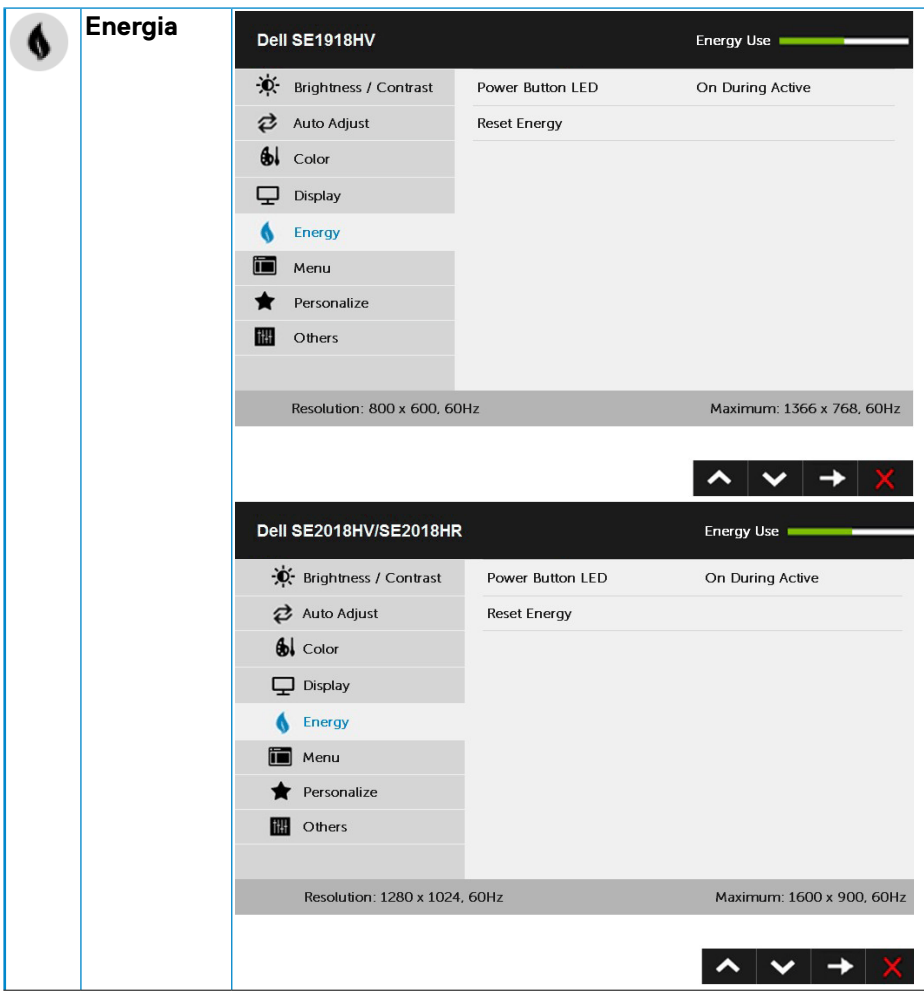

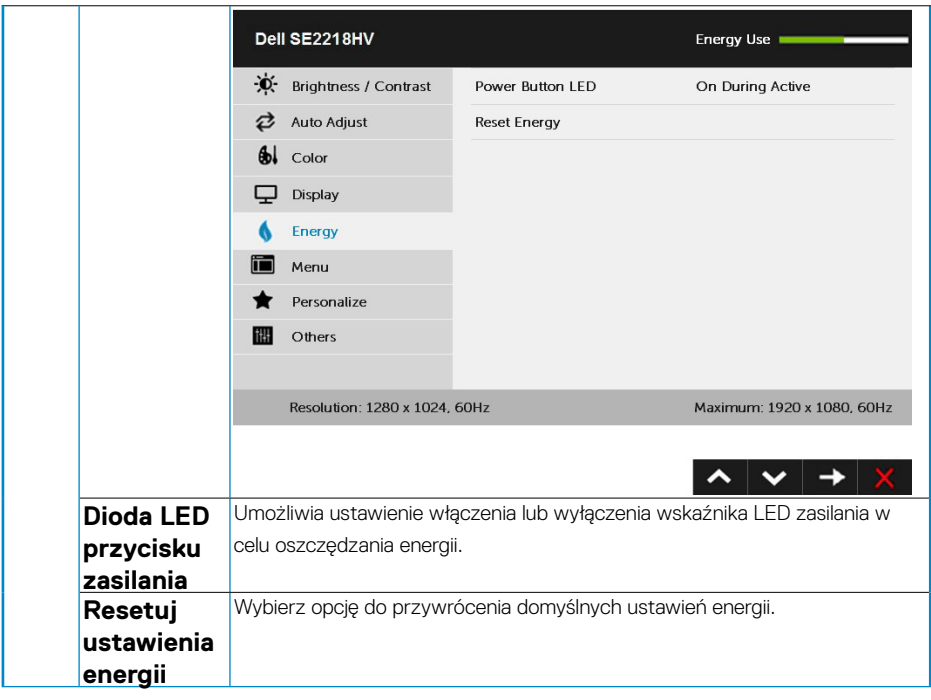

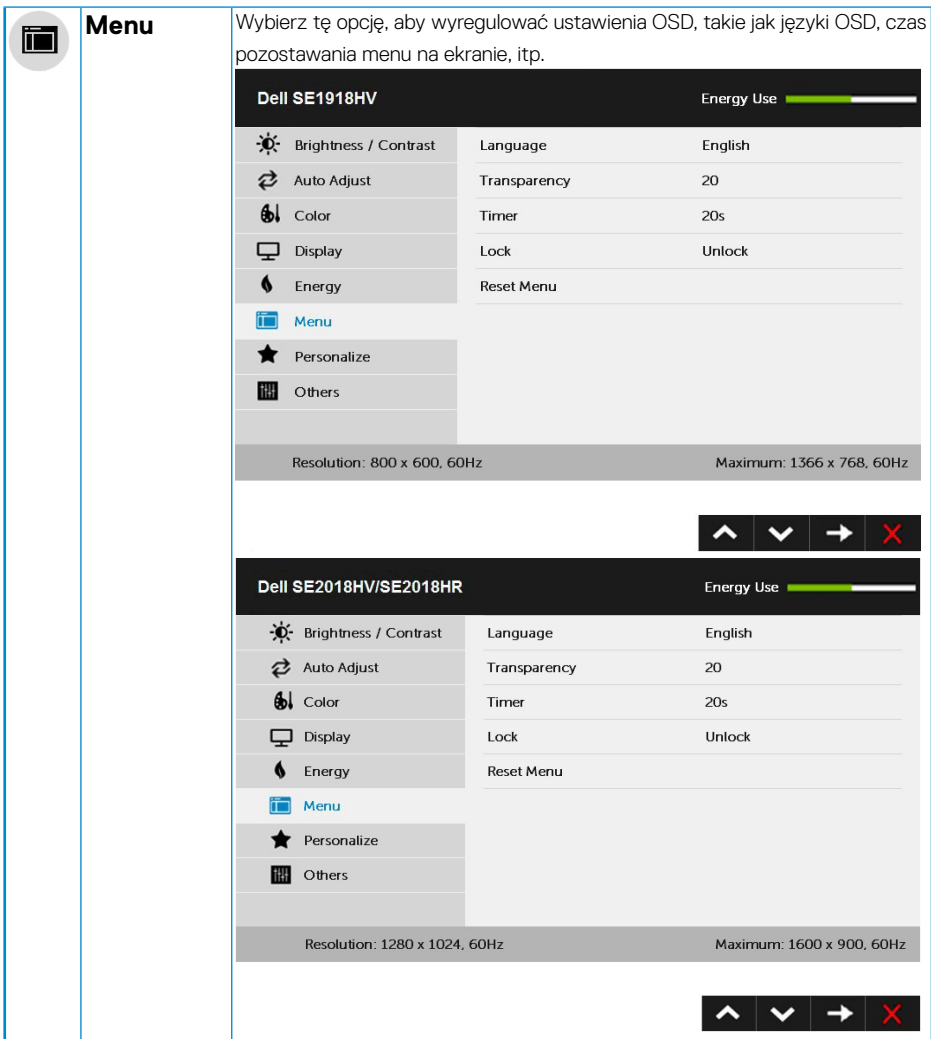

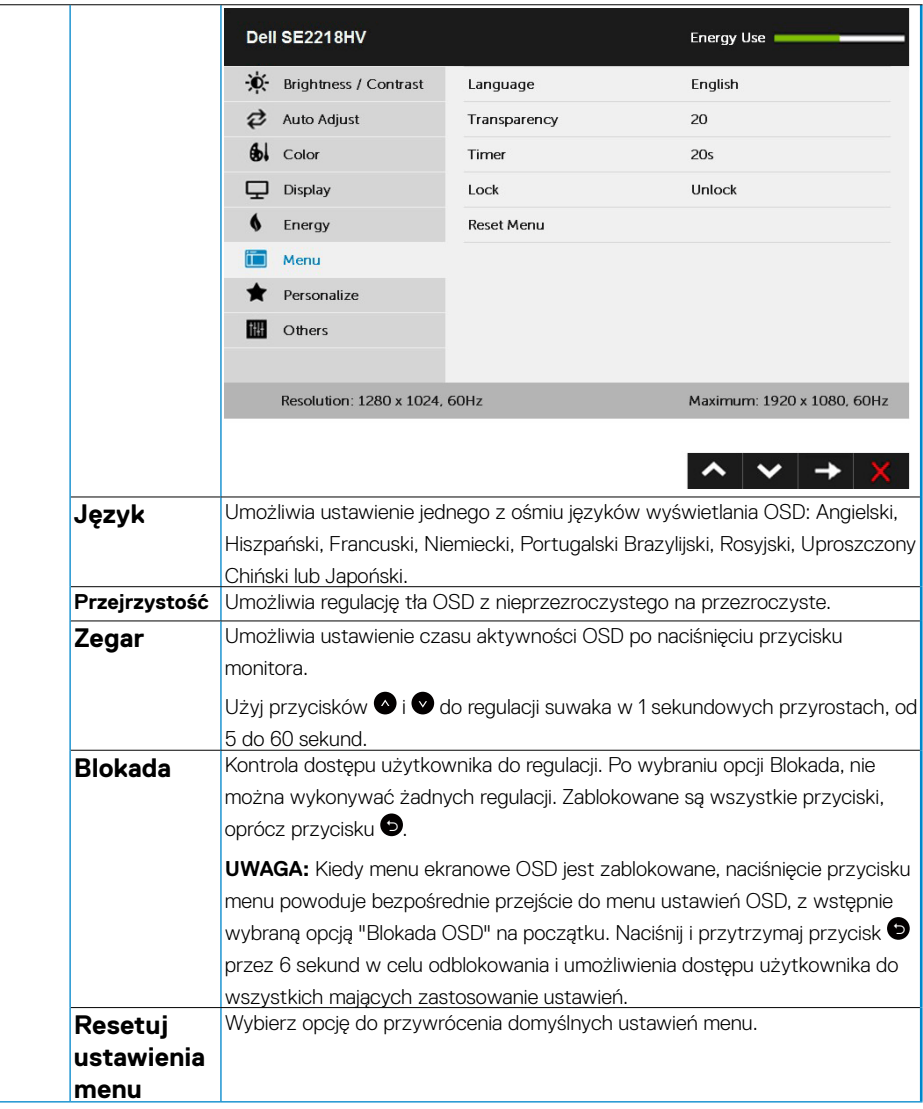

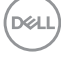

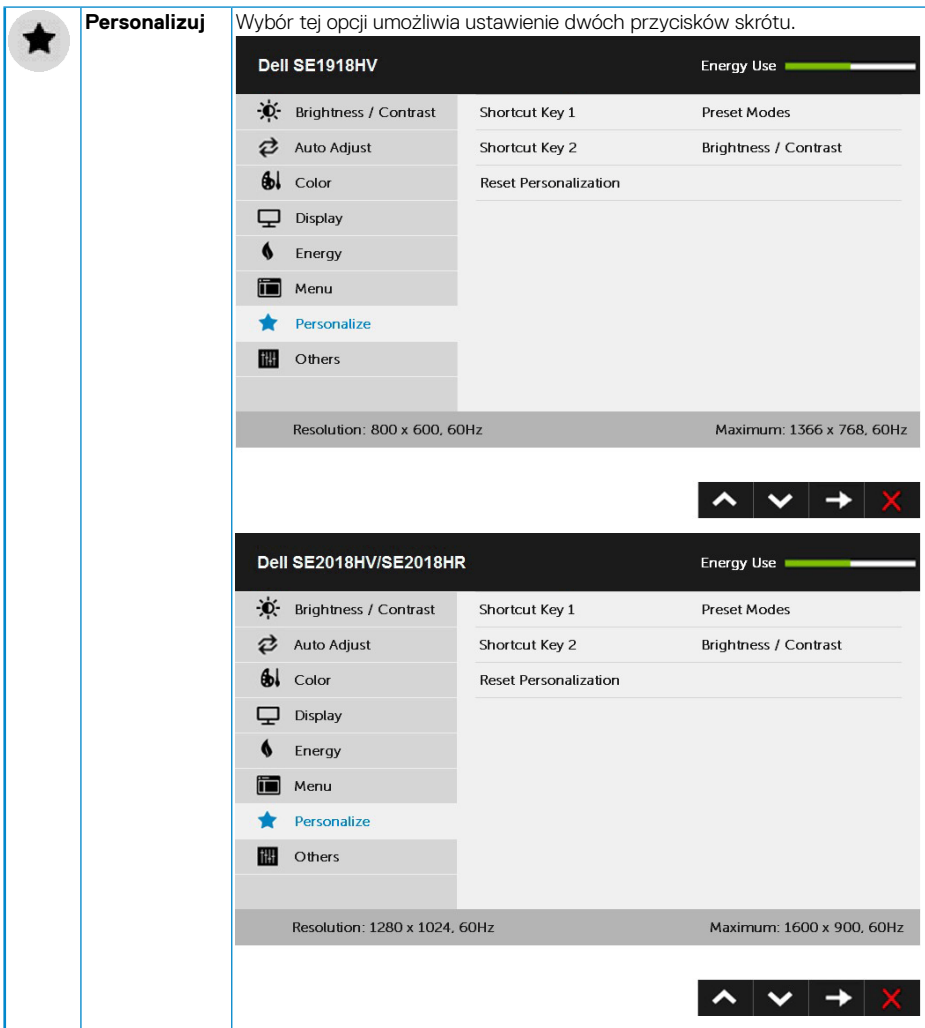

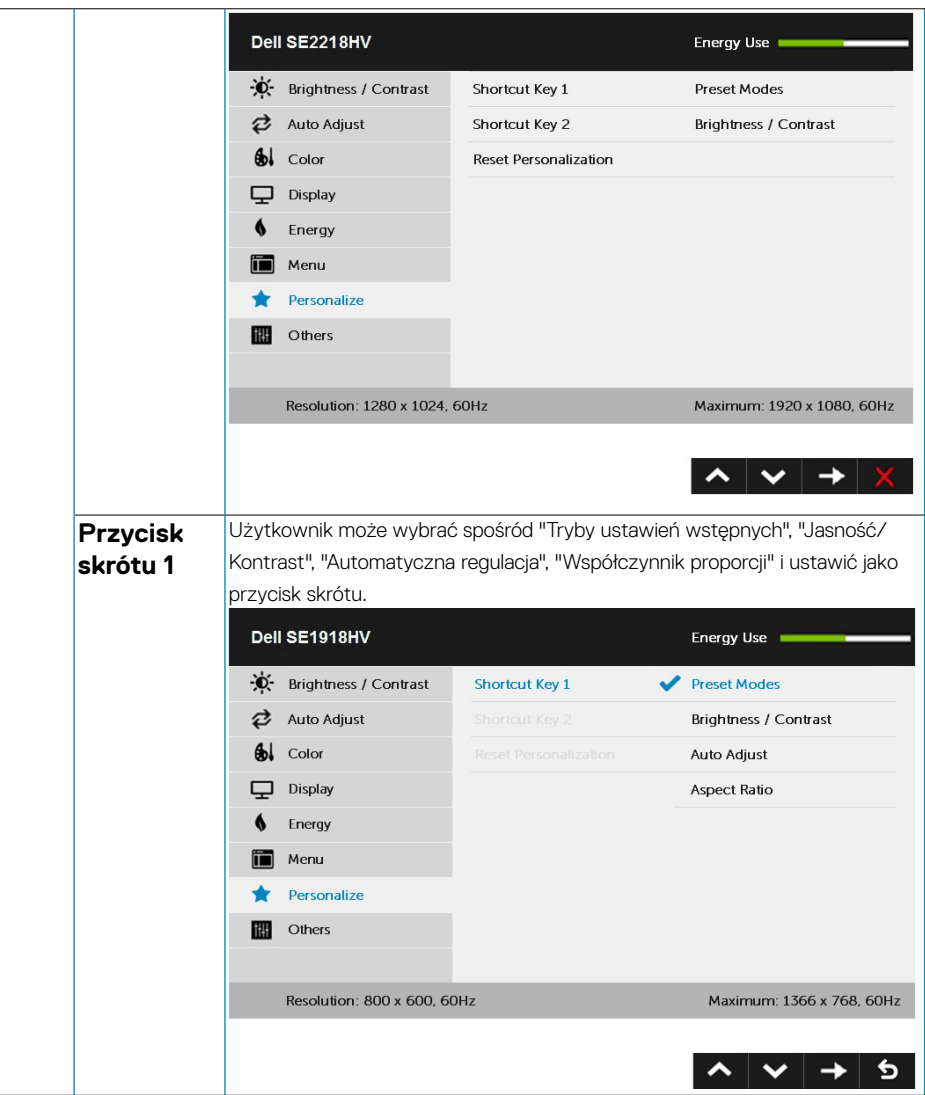

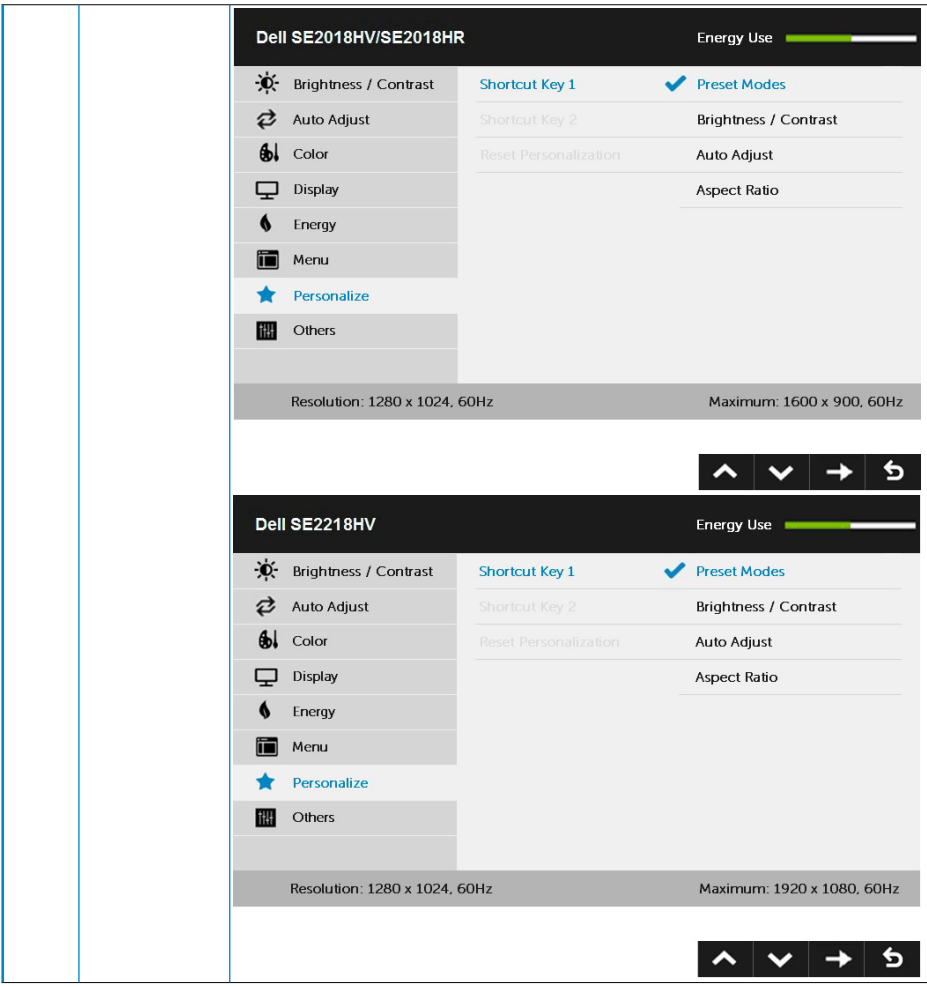

 $(\sim$ LL

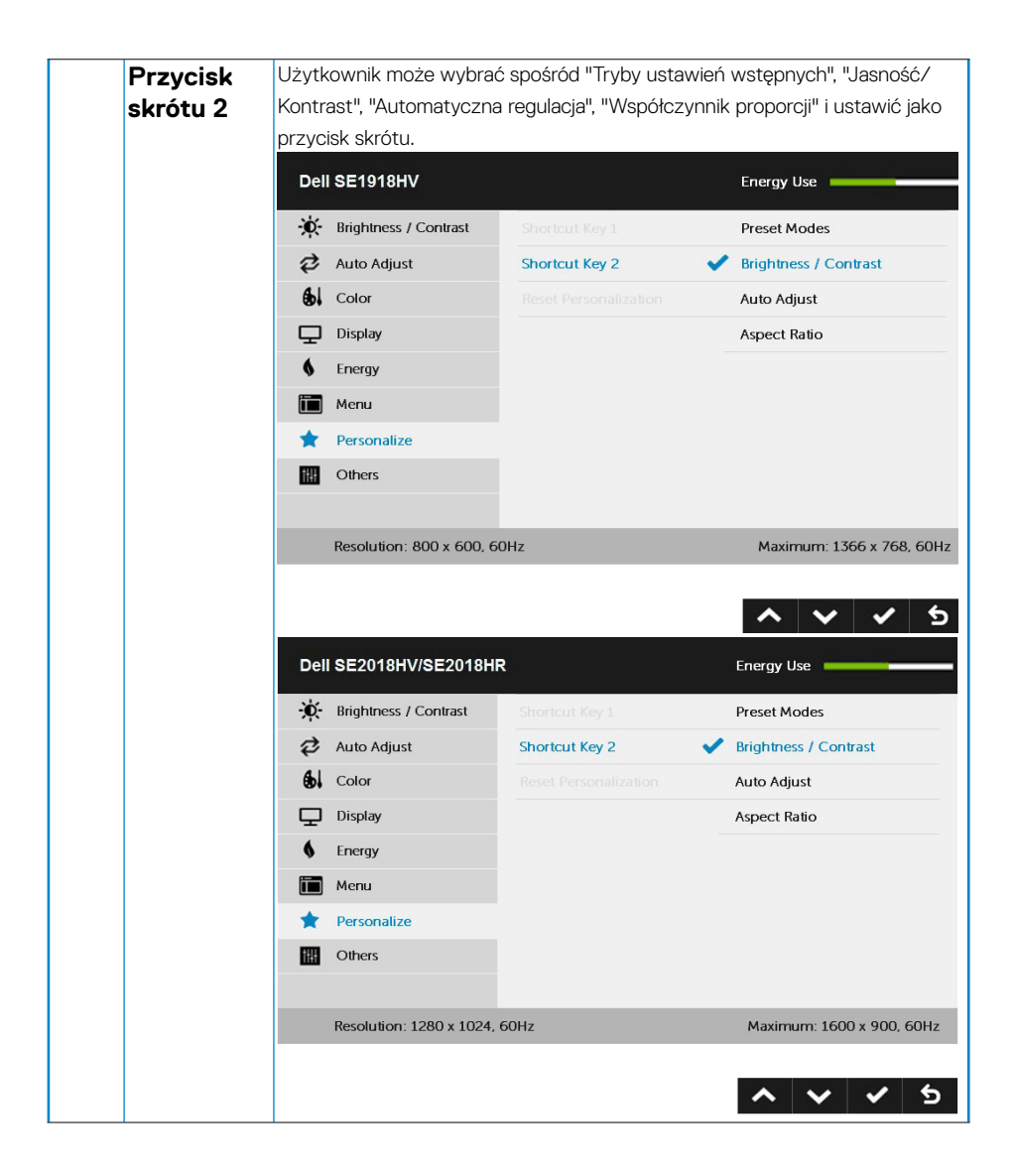

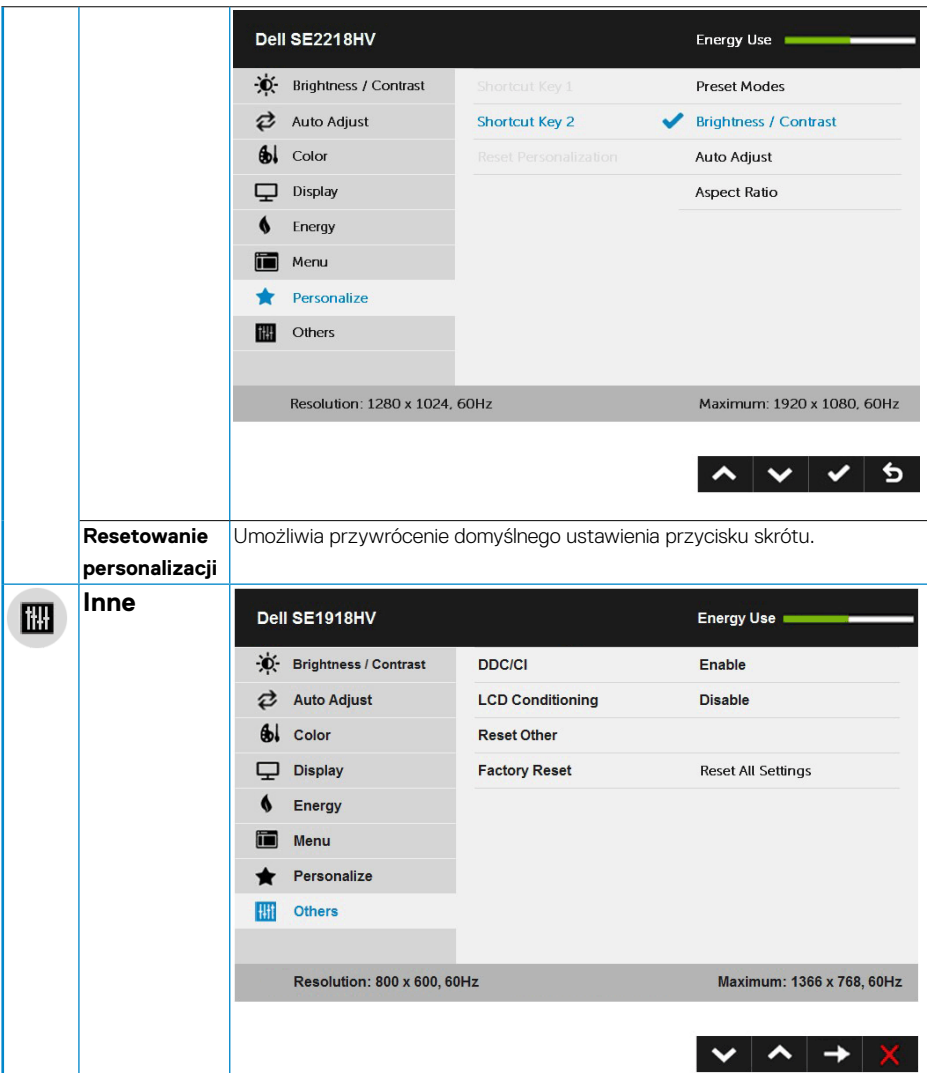

 $(\overline{DZL}$ 

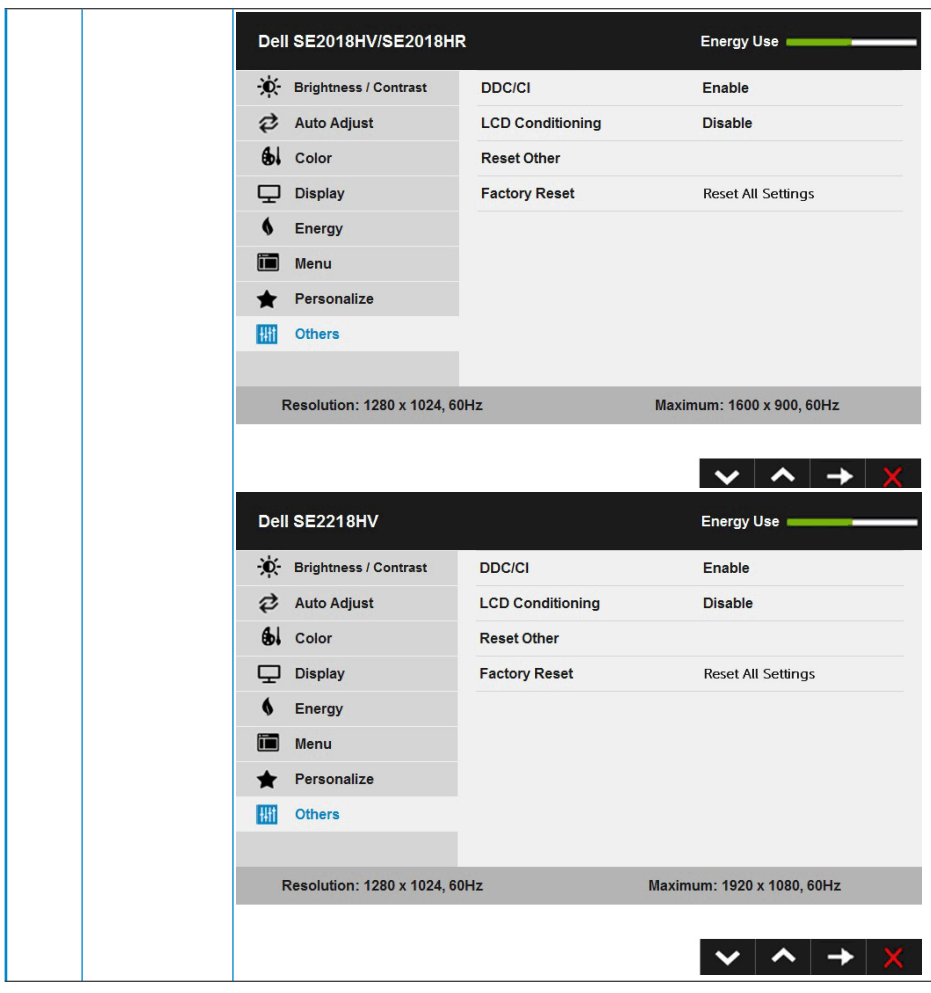

(dell

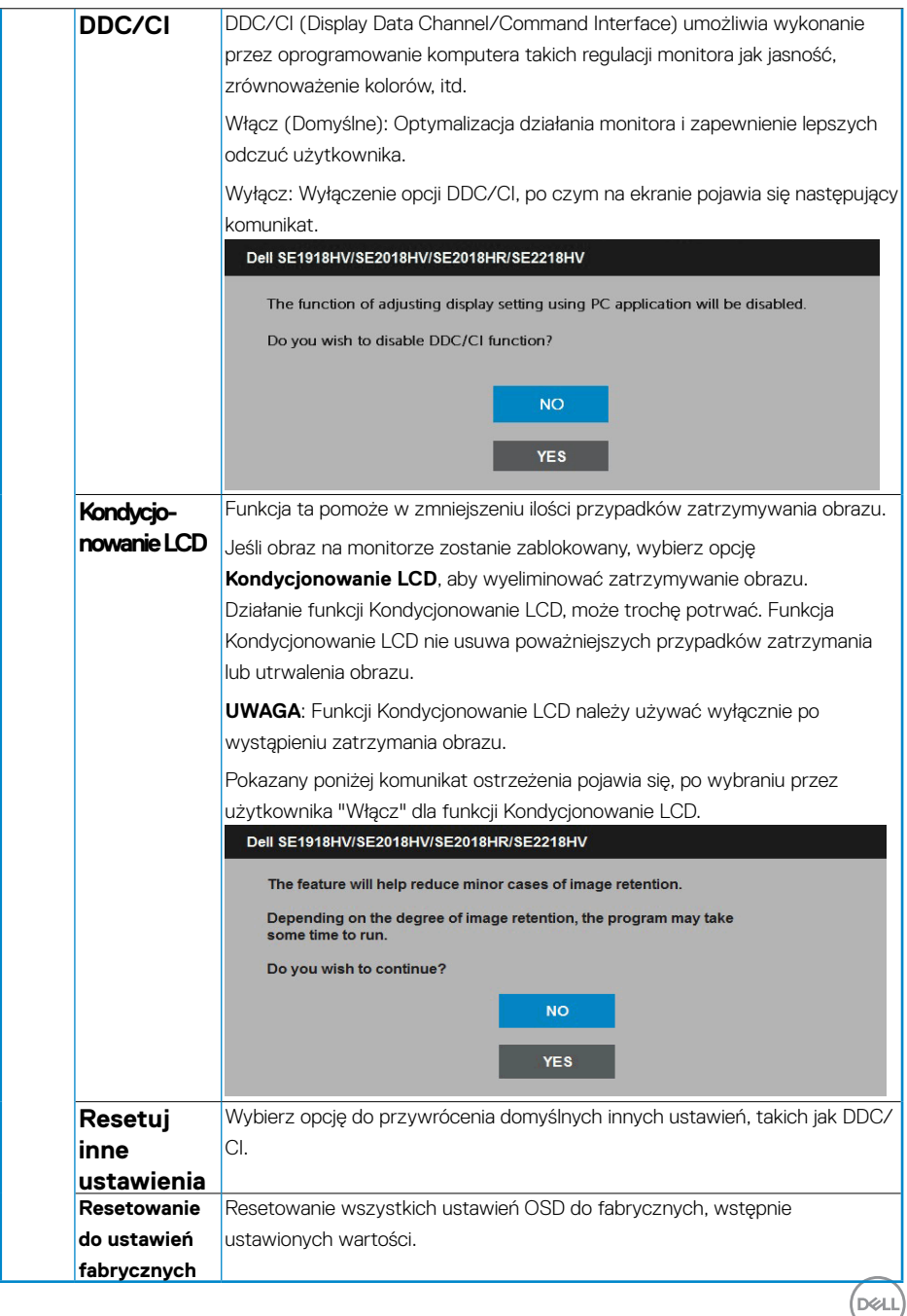

# <span id="page-47-0"></span>**Komunikaty OSD**

Gdy monitor nie obsługuje określonego trybu rozdzielczości, pojawi się następujący komunikat:

#### Dell SE1918HV

The current input timing is not supported by the monitor display. Please

change your input timing to 1566 x 768, 60Hz or any other monitor

listed timing as per the monitor specifications.

#### Dell SE2018HV/SE2018HR

The current input timing is not supported by the monitor display. Please

change your input timing to 1600 x 900, 60Hz or any other monitor

listed timing as per the monitor specifications.

#### Dell SE2218HV

The current input timing is not supported by the monitor display. Please

change your input timing to 1920 x 1030, 60Hz or any other monitor

listed timing as per the monitor specifications.

Oznacza to, że monitor nie może się zsynchronizować z sygnałem odbieranym z komputera. Sprawdź **[Specyfikacje monitora](#page-9-1)**, w celu uzyskania informacji o poziomych i pionowych zakresach częstotliwości, które może obsługiwać ten monitor. Zalecany tryb to 1366 x 768 (dla SE1918HV) lub 1600 x 900 (dla SE2018HV/SE2018HR ) lub 1920 x 1080 (dla SE2218HV ).

Przed wyłączeniem funkcji DDC/CI, pojawi się następujący komunikat.

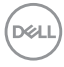

#### Dell SE1918HV/SE2018HV/SE2018HR/SE2218HV

The function of adjusting display setting using PC application will be disabled.

Do you wish to disable DDC/CI function?

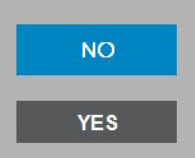

Po przejściu monitora do trybu **Oszczędzanie energii**, pojawi się następujący komunikat: When the monitor enters the **Power Save** mode, the following message appears:

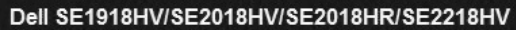

**Entering Power Save Mode.** 

Uaktywnij komputer i wybudź monitor, aby uzyskać dostęp do **OSD**.

Po naciśnięciu dowolnego przycisku, oprócz przycisku zasilania, w zależności od wybranego wejścia, pojawi się następujący komunikat:

#### Dell SE1918HV/SE2018HV/SE2018HR/SE2218HV

There is no signal coming from your computer.

Press any key on the keyboard or move the mouse to wake it up.

**D**&LI

Jeśli nie jest podłączony kabel VGA, pojawi się następujące, pływające okno dialogowe. Po pozostawieniu w tym stanie, monitor przejdzie do trybu oszczędzania energii po 5 minutach.

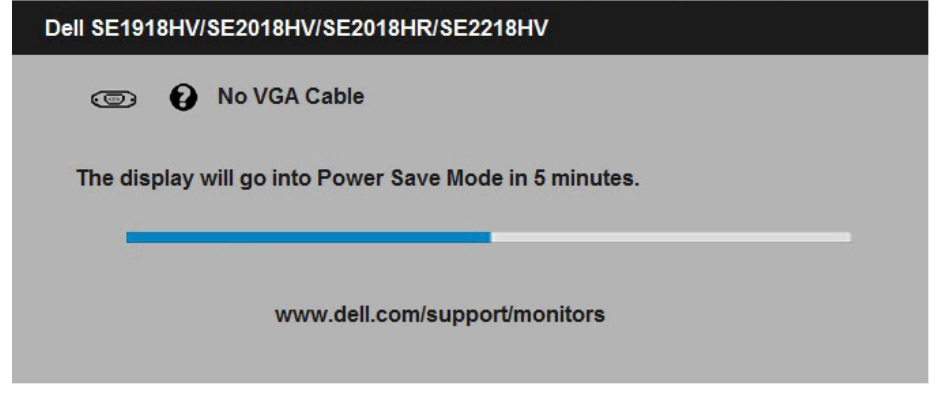

Aby uzyskać dalsze informacje, sprawdź **[Rozwiązywanie problemów](#page-53-1)**.

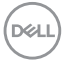

## <span id="page-50-0"></span>**Ustawienie maksymalnej rozdzielczości**

Dla zapewnienia optymalnej rozdzielczości wyświetlania, podczas używania systemów operacyjnych Microsoft Windows, ustaw rozdzielczość wyświetlania na 1366 x 768 (dla SE1918HV) lub 1600 x 900 (dla SE2018HV/SE2018HR) lub 1920 x 1080 (dla SE2218HV) pikseli, poprzez wykonanie następujących czynności:

Windows Vista ,Windows 7 ,Windows 8 ,Windows 8.1:

- **1.** Tylko dla Windows 8 ,Windows 8.1: wybierz kafelek Pulpit, aby przełączyć na klasyczny wygląd pulpitu.
- **2.** Kliknij prawym przyciskiem na pulpicie i kliknij **Rozdzielczość ekranu**.
- **3.** Kliknij, aby wyświetlić rozwijaną listę rozdzielczości ekranu i wybierz 1366 x 768 (dla SE1918HV) lub 1600 x 900 (dla SE2018HV/SE2018HR) lub 1920 x 1080 (dla SE2218HV ).
- **4.** Kliknij OK.

Windows 10:

- **1.** Kliknij prawym przyciskiem myszy na pulpicie, a następnie kliknij polecenie **Ustawienia ekranu**.
- **2.** Kliknij pozycję Zaawansowane **ustawienia wyświetlania**.
- **3.** Kliknij, aby wyświetlić rozwijaną listę rozdzielczości ekranu i wybierz 1366 x 768 (dla SE1918HV ) lub 1600 x 900 (dla SE2018HV/SE2018HR ) lub 1920 x 1080 (dla SE2218HV).
- **4.** Kliknij pozycję **Zastosuj**.

Jeśli nie jest widoczna opcja 1366 x 768 (dla SE1918HV) lub 1600 x 900 (dla SE2018HV/SE2018HR ) lub 1920 x 1080 (dla SE2218HV ), może być konieczna aktualizacja sterownika karty graficznej. Wybierz scenariusz poniżej najlepiej opisujący używany system komputerowy i wykonaj instrukcje

- Jeśli używany jest komputer Dell typu desktop lub przenośny komputer **[Dell z dostępem do Internetu](#page-51-1)**
- • **[Jeśli używany jest komputer typu desktop, komputer przenośny lub karta](#page-51-2)  [graficzna innej marki niż Dell](#page-51-2)**

**D**&LI

#### <span id="page-51-1"></span><span id="page-51-0"></span>**Jeśli używany jest komputer Dell typu desktop lub przenośny komputer Dell z dostępem do Internetu**

- **1.** Przejdź do [http://www.dell.com/support,](http://www.dell.com/support) wprowadź znacznik serwisowy i pobierz najnowszy sterownik dla posiadanej karty graficznej.
- **2.** Po instalacji sterowników dla adaptera grafiki należy ponownie spróbować ustawić rozdzielczość na 1366 x 768 (dla SE1918HV) lub 1600 x 900 (dla SE2018HV/SE2018HR ) lub 1920 x 1080 (dla SE2218HV).

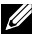

**UWAGA**: Jeśli nie można ustawić rozdzielczości na 1366 x 768 (dla SE1918HV) lub 1600 x 900 (dla SE2018HV/SE2018HR) lub 1920 x 1080 (dla SE2218HV ) należy się skontaktować z firmą Dell i zapytać o adapter grafiki, który obsługuje te rozdzielczości.

#### <span id="page-51-2"></span>**Jeśli używany jest komputer typu desktop, komputer przenośny lub karta graficzna innej marki niż Dell**

Windows Vista ,Windows 7 ,Windows 8 ,Windows 8.1:

- **1.** Tylko dla Windows 8 ,Windows 8.1: wybierz kafelek Pulpit, aby przełączyć na klasyczny wygląd pulpitu.
- **2.** Kliknij prawym przyciskiem na pulpicie i kliknij Personalizacja.
- **3.** Kliknij Zmień ustawienia wyświetlania.
- **4.** Kliknij Ustawienia zaawansowane.
- **5.** Zidentyfikuj dostawcę karty graficznej z opisu w górnej części okna (np. NVIDIA, ATI, Intel, itd.).
- **6.** Wyszukaj zaktualizowany sterownik na stronie sieciowej dostawcy karty graficznej (na przykład, <http://www.ATI.com>LUB <http://www.NVIDIA.com> ).
- **7.** Po instalacji sterowników dla adaptera grafiki należy ponownie spróbować ustawić rozdzielczość na1366 x 768 (dla SE1918HV ) lub 1600 x 900 (dla SE2018HV/SE2018HR ) lub 1920 x 1080 (dla SE2218HV).

Windows 10:

- **1.** Kliknij prawym przyciskiem myszy na pulpicie, a następnie kliknij polecenie **Ustawienia ekranu**.
- **2.** Kliknij pozycję Zaawansowane **ustawienia wyświetlania**.
- **3.** Kliknij pozycję **Właściwości karty graficznej.**
- **4.** Zidentyfikuj dostawcę karty graficznej z opisu w górnej części okna (np. NVIDIA, ATI, Intel, itd.).
- **5.** Wyszukaj zaktualizowany sterownik na stronie sieciowej dostawcy karty graficznej (na przykład, <http://www.ATI.com>LUB <http://www.NVIDIA.com> ).
- **6.** Po instalacji sterowników dla adaptera grafiki należy ponownie spróbować ustawić rozdzielczość na 1366 x 768 (dla SE1918HV ) lub 1600 x 900 (dla SE2018HV/ SE2018HR) lub 1920 x 1080 (dla SE2218HV).

**UWAGA**: Jeśli nie można ustawić rozdzielczości na 1366 x 768 (dla SE1918HV) lub 1600 x 900 (dla SE2018HV/SE2018HR) lub 1920 x 1080 (dla SE2218HV ) należy się skontaktować z producentem komputera lub rozważyć **DELL** zakupienie adaptera grafiki z obsługą rozdzielczości wideo 1366 x 768 (dla

<span id="page-52-0"></span>SE1918HV ) lub 1600 x 900 (dla SE2018HV/SE2018HR ) lub 1920 x 1080 (dla SE2218HV).

# **Nachylanie**

### **Wykonywanie nachylania**

Przy zamontowanej podstawie monitor można nachylać dla uzyskania najbardziej wygodnego kąta widzenia.

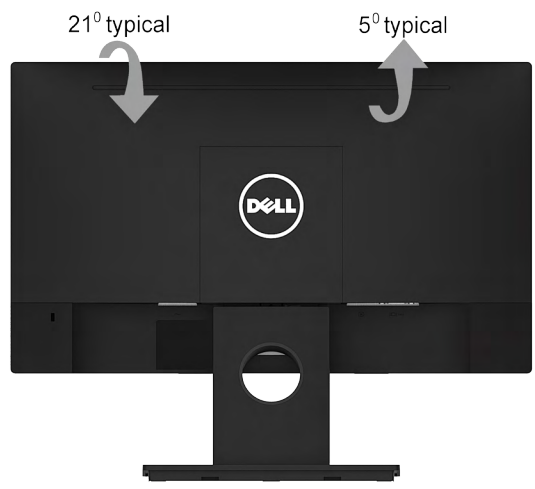

**UWAGA:** Po dostarczeniu monitora z fabryki, podstawa monitora jest odłączona.

DELI

# <span id="page-53-1"></span><span id="page-53-0"></span>**Rozwiązywanie problemów**

### **OSTRZEŻENIE: Przed rozpoczęciem jakichkolwiek procedur z tej części, wykonaj [Instrukcje bezpieczeństwa](#page-62-2)**

### **Autotest**

Monitor ma funkcję autotestu, umożliwiającą sprawdzenie prawidłowości działania monitora. Jeśli monitor i komputer są prawidłowo podłączone, ale ekran monitora pozostaje ciemny należy uruchomić autotest monitora, wykonując następujące czynności:

- **1.** Wyłącz komputer i monitor.
- **2.** Odłącz kabel wideo z tyłu komputera. W celu poprawnego wykonania procedury autotestu należy odłączyć kable VGA z tyłu komputera.
- **3.** Włącz monitor.

Jeśli monitor nie wykrywa sygnału wideo i działa prawidłowo, powinno pojawić się pływające okno dialogowe (na czarnym tle). W trybie autotestu, dioda LED zasilania świeci białym światłem. W zależności od wybranego wejścia, będzie także stale przewijane na ekranie jedno z pokazanych poniżej okien dialogowych.

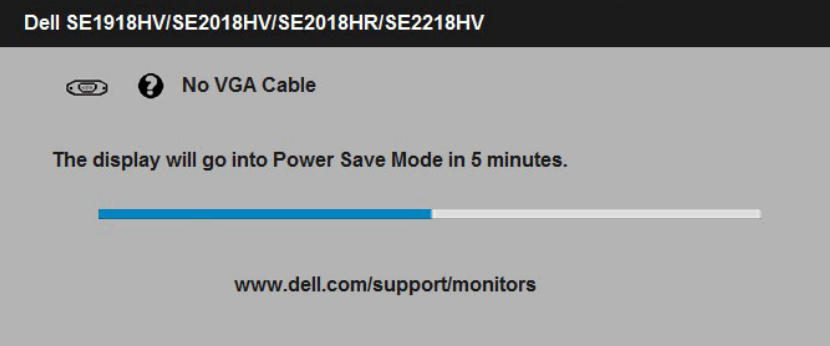

- **4.** To okno pojawia się także podczas używania, po odłączeniu lub uszkodzeniu kabla wideo. Jeśli zostanie pozostawiony w tym stanie, monitor przejdzie do **trybu oszczędzania energii po 5 minutach**.
- **5.** Wyłącz monitor i podłącz ponownie kabel wideo; następnie włącz komputer i monitor.

Jeśli po zastosowaniu poprzedniej procedury ekran monitora pozostaje pusty, sprawdź kartę graficzną i komputer, ponieważ monitor działa prawidłowo.

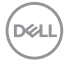

### <span id="page-54-0"></span>**Wbudowane testy diagnostyczne**

Monitor ma wbudowane narzędzie diagnostyczne, pomocne w określeniu, czy nieprawidłowości działania ekranu są powiązane z monitorem, czy z komputerem i kartą graficzną.

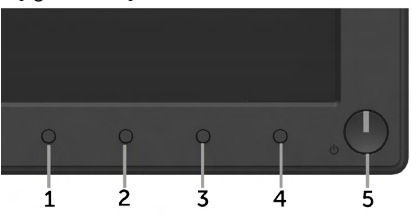

### **UWAGA**: Wbudowane testy diagnostyczne można uruchomić wyłącznie po odłączeniu kabla wideo, gdy monitor znajduje się w trybie autotestu.

Aby uruchomić wbudowane testy diagnostyczne:

- **1.** Upewnij się, że ekran jest czysty (na powierzchni ekranu nie ma kurzu).
- **2.** Odłącz kabel(e) wideo z tyłu komputera lub monitora. Monitor przejdzie do trybu autotestu.
- **3.** Naciśnij i przytrzymaj jednocześnie przez 2 sekundy **Przycisk 1** i **Przycisk 4** na panelu przednim. Pojawi się szary ekran.
- **4.** Uważnie sprawdź ekran pod kątem nieprawidłowości.
- **5.** Ponownie naciśnij **Przycisk 4** na panelu przednim. Kolor ekranu zmieni się na czerwony.
- **6.** Sprawdź wyświetlacz pod kątem wszelkich nieprawidłowości.
- **7.** Powtórz czynności 5 i 6, aby sprawdzić wyświetlanie kolorów zielonego, niebieskiego, czarnego, białego.

Pojawienie się ekranu tekstowego oznacza zakończenie testu. Naciśnij ponownie Przycisk 4, aby zakończyć.

Jeśli używając wbudowanego narzędzia diagnostyki nie można wykryć żadnych nieprawidłowości ekranu, monitor działa prawidłowo. Sprawdź kartę graficzną i komputer.

**DEL** 

# <span id="page-55-0"></span>**Typowe problemy**

Następująca tabela zawiera ogólne informacje o mogących wystąpić typowych problemach związanych z monitorem i możliwe rozwiązania.

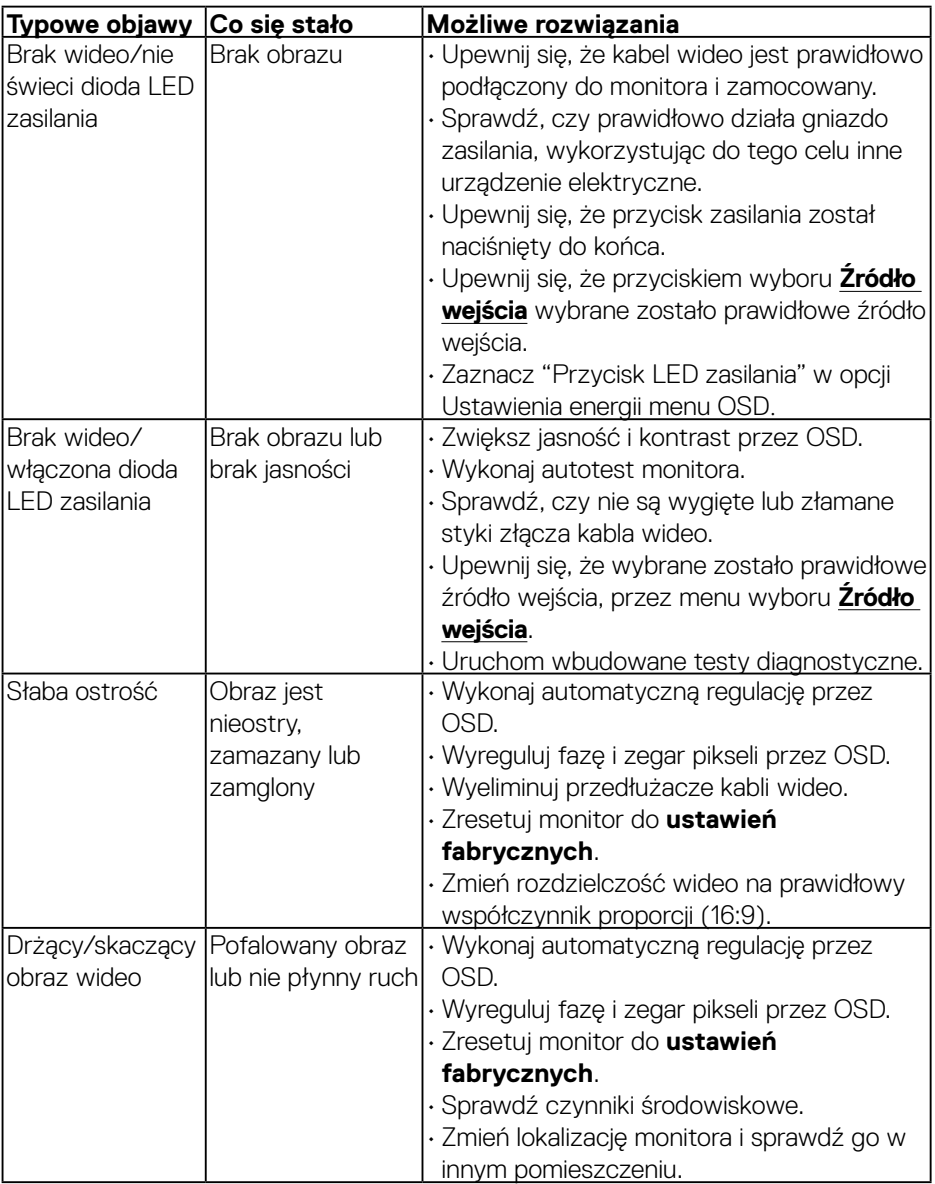

DELL

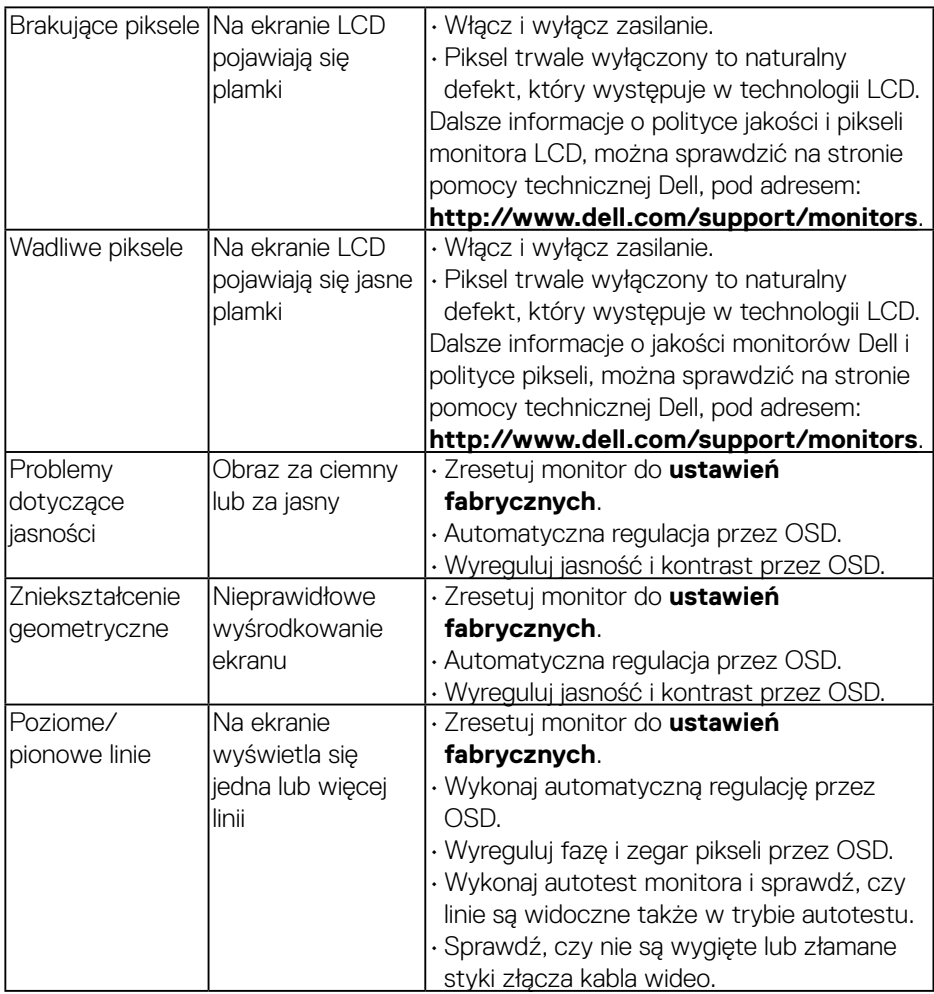

(DELL

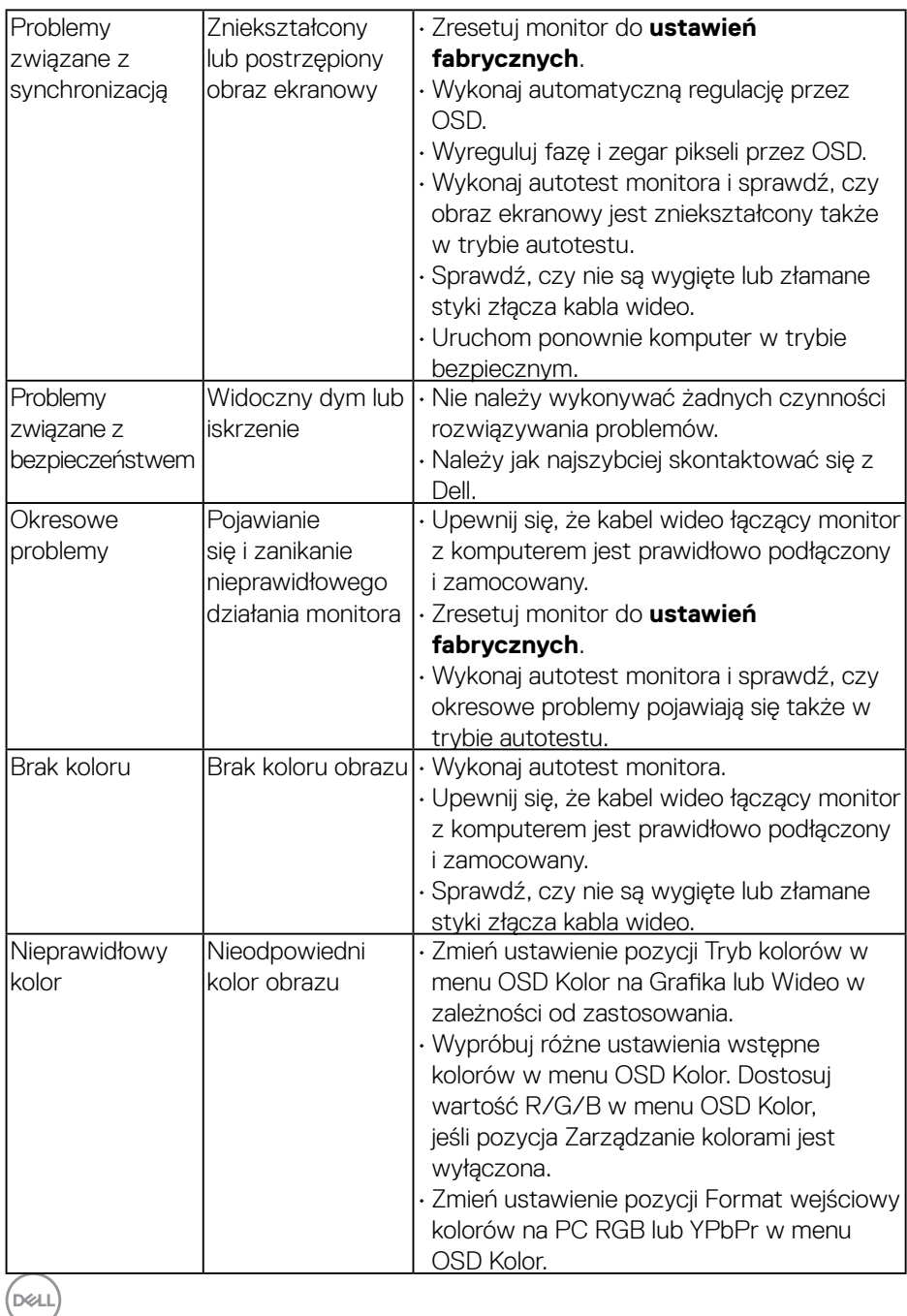

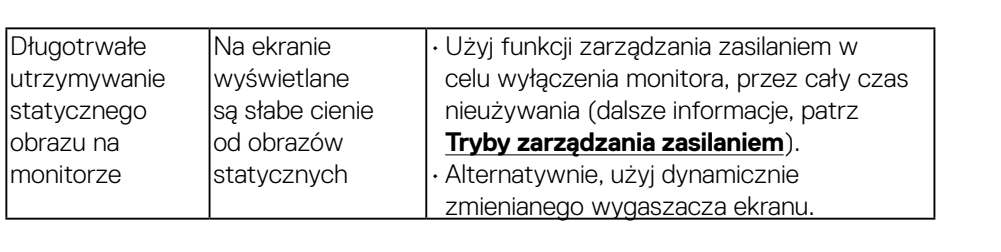

# <span id="page-59-0"></span>**Problemy charakterystyczne dla produktu**

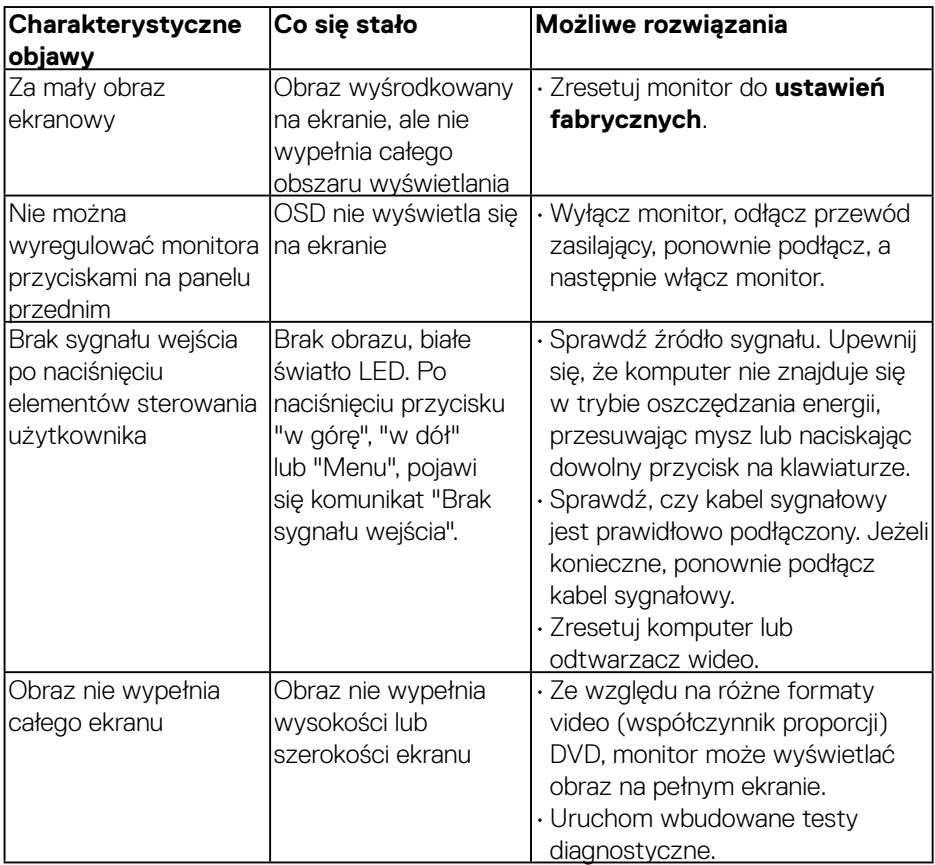

# **Problemy związane z panelem dźwiękowym Dell**

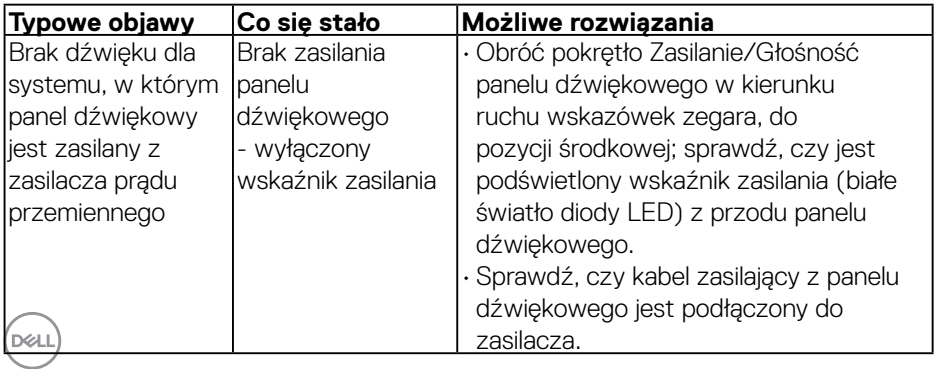

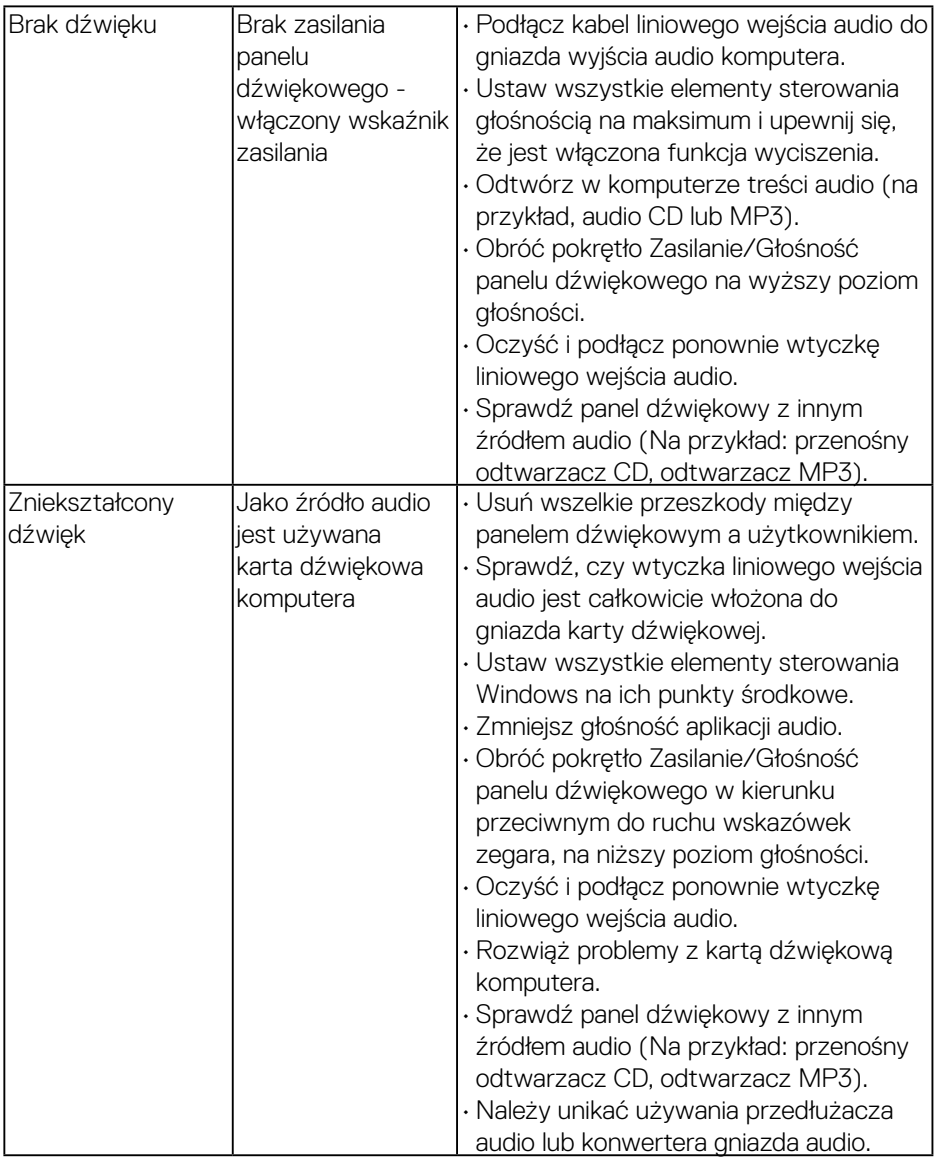

 $($ DELL

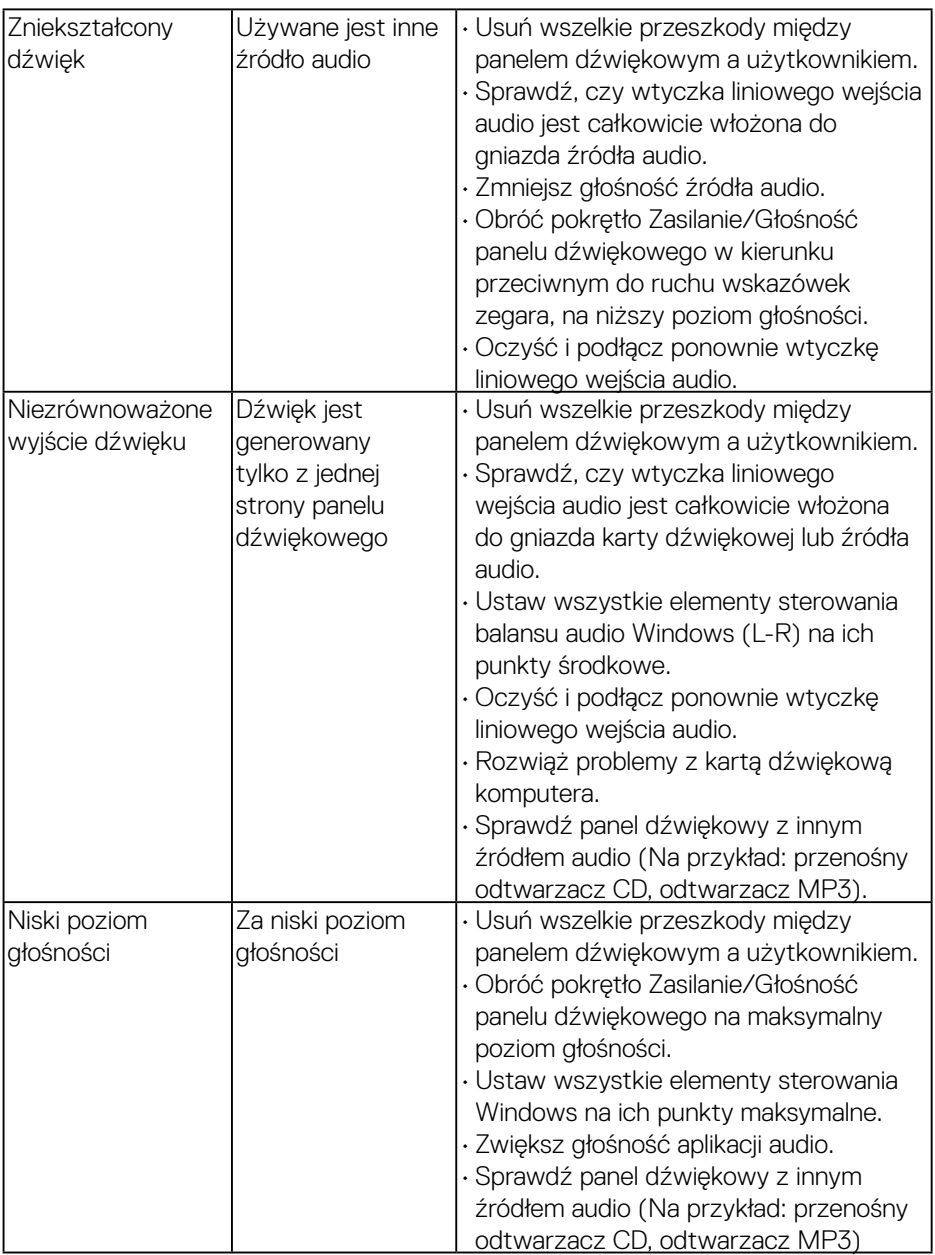

 $(\alpha)$ 

# <span id="page-62-0"></span>**Dodatek**

### <span id="page-62-2"></span> **Instrukcje bezpieczeństwa**

**OSTRZEŻENIE: Używanie elementów sterowania, regulacji lub procedur, innych niż określone w tej dokumentacji, może spowodować narażenie na porażenie prądem elektrycznym, zagrożenia związane z prądem elektrycznym i/lub zagrożenia mechaniczne.** 

Informacje dotyczące instrukcji bezpieczeństwa, znajdują się w części *Instrukcja informacji o produkcie*.

# **Uwaga FCC (tylko USA) i inne informacje dotyczące przepisów**

Uwagi FCC i inne informacje dotyczące przepisów, można sprawdzić na stronie sieciowej zgodności z przepisami, pod adresem [www.dell.com\regulatory\\_](http://www.dell.com\regulatory_compliance) [compliance](http://www.dell.com\regulatory_compliance).

### **To urządzenie spełnia wymagania części 15 przepisów FCC. Jego działanie podlega następującym, dwóm warunkom:**

- (1) to urządzenie nie może powodować szkodliwych zakłóceń
- (2) to urządzenie musi przyjmować wszelkie odbierane zakłócenia, w tym zakłócenia mogące powodować niepożądane działanie

### <span id="page-62-1"></span>**Kontakt z firmą Dell**

### **Dla klientów w Stanach Zjednoczonych, należy dzwonić pod numer 800-WWW-DELL (800-999-3355).**

**UWAGA**: Przy braku aktywnego połączenia z Internetem, informacje kontaktowe można znaleźć na fakturze zakupu, opakowaniu, rachunku lub w katalogu produktu Dell.

### **Firma Dell udostępnia kilka opcji pomocy technicznej i usług online i telefonicznie. Dostępność zależy od kraju i produktu, a niektóre usługi mogą nie być dostępne w danym regionie.**

**W celu uzyskania dostępu do zawartości wsparcia online:** 

1. Sprawdź **[www.dell.com/support/monitors](http://www.dell.com/support/monitors)**

### **W celu kontaktu z Dell w zakresie sprzedaży, pomocy technicznej lub obsługi klienta:**

- **1.** Sprawdź **[www.dell.com/support](http://www.dell.com/support)**.
- **2.** Sprawdź kraj lub region w menu rozwijalnym **Wybierz kraj/region**, w górnej lewej części strony.
- **3.** Kliknij **Kontakt z nami**, w górnej lewej części strony.
- **4.** Wybierz odpowiednią usługę i łącze pomocy, w zależności od potrzeb.
- **5.** Wybierz wygodną metodę kontaktu z Dell.

DELI